## Thermodirektdruck Drucker ZD120

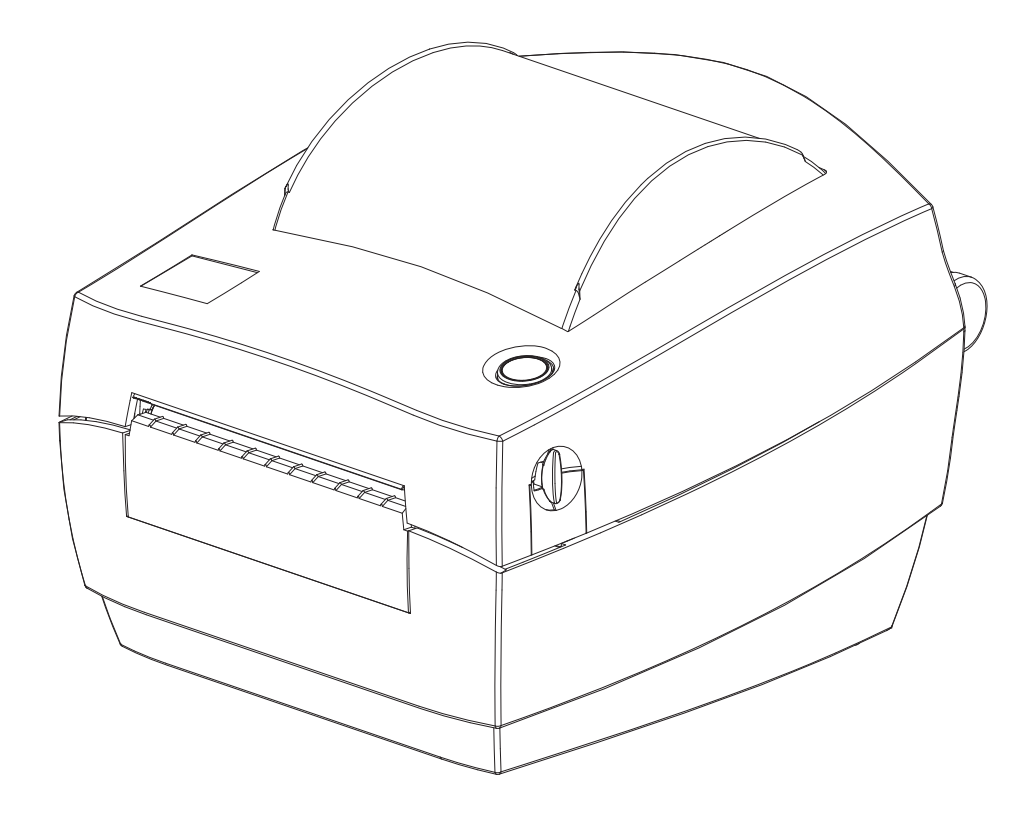

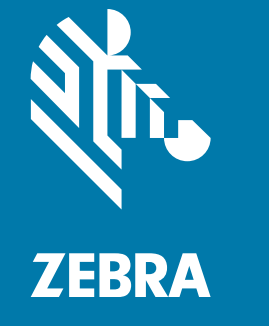

## Benutzerhandbuch

ZEBRA und der stilisierte Zebra-Kopf sind Warenzeichen der Zebra Technologies Corporation und in vielen Ländern weltweit registriert. Alle übrigen Marken sind das Eigentum der jeweiligen Markeninhaber. ©2019 Zebra Technologies Corporation und/oder ihre Tochtergesellschaften. Alle Rechte vorbehalten.

Die Angaben in diesem Dokument können unangekündigt geändert werden. Die in diesem Dokument beschriebene Software wird unter einer Lizenz- oder Geheimhaltungsvereinbarung geliefert. Die Software darf nur in Übereinstimmung mit den Bestimmungen dieser Vereinbarung verwendet oder kopiert werden.

Weitere Informationen über rechtliche und Urheberrechtshinweise finden Sie unter:

URHEBERRECHTE: [www.zebra.com/copyright](http://www.zebra.com/copyright) ENDBENUTZER-LIZENZVEREINBARUNG: [www.zebra.com/eula](http://www.zebra.com/eula) GARANTIE: [www.zebra.com/warranty](http://www.zebra.com/warranty)

## <span id="page-1-1"></span><span id="page-1-0"></span>Nutzungsbestimmungen

#### Urheberrechtshinweis

Dieses Handbuch enthält urheberrechtlich geschützte Informationen von Zebra Technologies Corporation und ihren Tochtergesellschaften ("Zebra Technologies"). Diese dienen ausschließlich der Information und sind zur Verwendung durch die in diesem Dokument genannten Parteien vorgesehen, die die Geräte betreiben und warten. Diese urheberrechtlich geschützten Informationen dürfen nicht ohne ausdrückliche schriftliche Zustimmung von Zebra Technologies verwendet, reproduziert oder, zu welchem Zweck auch immer, an Dritte weitergegeben werden.

### <span id="page-1-2"></span>Weiterentwicklung der Produkte

Zebra Technologies ist ständig bemüht, die Qualität der angebotenen Produkte zu verbessern. Alle technischen Daten und Modelle können ohne Vorankündigung geändert werden.

### <span id="page-1-3"></span>Haftungsausschluss

Zebra Technologies trifft alle erforderlichen Maßnahmen, um zu gewährleisten, dass die veröffentlichten technischen Spezifikationen und Handbücher korrekt sind. Dennoch können Fehler nicht völlig ausgeschlossen werden. Zebra Technologies behält sich daher das Recht vor, derartige Fehler zu korrigieren, und übernimmt keinerlei Haftung für eventuelle Folgeschäden.

### <span id="page-1-4"></span>Haftungsbeschränkung

Keinesfalls können Zebra Technologies oder andere an der Entwicklung, Erstellung und Lieferung des Produkts (einschließlich Hardware und Software) beteiligte Dritte haftbar gemacht werden für irgendwelche Schäden (einschließlich, aber nicht beschränkt auf Schäden aus Verlust geschäftlichen Gewinns, Arbeitsunterbrechung oder Verlust von Geschäftsinformationen), die in Zusammenhang mit dem Gebrauch, den Ergebnissen des Gebrauchs oder mit Fehlern des Produkts entstehen, selbst dann nicht, wenn Zebra Technologies auf die Möglichkeit solcher Schäden hingewiesen wurde. In einigen Rechtssystemen ist das Einschränken bzw. Ausschließen der Haftung für zufällige Schäden oder Folgeschäden nicht erlaubt, sodass die obige Beschränkung bzw. der obige Ausschluss möglicherweise auf Sie nicht zutrifft.

#### Veröffentlichungsdatum

Oktober 2019

## <span id="page-2-0"></span>Info

## <span id="page-2-1"></span>Einführung

Dieses Handbuch enthält Informationen zur Verwendung des Zebra-Produkts und ggf. des Zubehörs. Nutzen Sie dieses Handbuch zum Installieren, zum Betrieb und zur Unterstützung dieser Drucker.

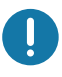

Wichtig • Wenn Sie ein Problem mit Ihrem Gerät haben, wenden Sie sich an den globalen Kunden-Support von Zebra für Ihre Region. Die Kontaktdaten finden Sie unter: [zebra.com/support.](http://www.zebra.com/support)

## <span id="page-2-2"></span>Zudem stehen weitere Online-Ressourcen für diese Drucker zur Verfügung:

- Anleitungsvideos
- ZD120 Links zu Produktseiten mit Druckerspezifikationen
- Links zu Verbrauchsmaterialien, Komponenten und Software für die Drucker
- Software für Etikettendesign
- Druckertreiber für Windows
- Drucker-Firmware
- Wissensdatenbank und Kontakt für den Support
- Links zur Garantie und Reparatur der Drucker

Über die folgenden Links gelangen Sie zu den Online-Ressourcen für die verschiedenen Drucker:

• ZD120 Etikettendrucker – [www.zebra.com/zd120-info](http://www.zebra.com/zd120-info) 

## <span id="page-3-0"></span>Zebra OneCare Druckerservice und Support

Für höchste Produktivität können wir mit Ihnen sicherstellen, dass Ihre Zebra-Drucker online und betriebsbereit sind. Eine Beschreibung der Optionen des Zebra OneCare Services und Supports für Ihre Drucker finden Sie unter diesem Link: [www.zebra.com/zebraonecare](http://www.zebra.com/zebraonecare)

### <span id="page-3-1"></span>Serviceinformationen

Wenn Sie ein Problem mit Ihrem Gerät haben, wenden Sie sich an den globalen Kunden-Support von Zebra für Ihre Region. Die Kontaktdaten finden Sie unter: [zebra.com/support](http://www.zebra.com/support).

Wenn Sie den Support kontaktieren, halten Sie folgende Informationen bereit:

- Seriennummer der Einheit
- Modellnummer oder Produktname
- Softwaretyp und Versionsnummer.

Zebra antwortet auf Anfragen per E-Mail, Telefon oder Fax binnen den in den Support-Vereinbarungen festgelegten Fristen.

Wenn Ihr Problem durch den Kunden-Support von Zebra nicht gelöst werden kann, müssen Sie Ihr Gerät zur Reparatur zurücksenden. Dafür erhalten Sie entsprechende Anweisungen. Zebra übernimmt keine Verantwortung für Schäden, die beim Versand entstehen, wenn dafür kein zugelassener Versandkarton verwendet wird. Der unsachgemäße Versand der Geräte kann zum Erlöschen der Garantie führen.

Wenn Sie Ihr Zebra-Geschäftsprodukt von einem Zebra-Händler erworben haben, wenden Sie sich bitte an ihn.

## <span id="page-4-0"></span>Im Dokument verwendete Konventionen

Im gesamten Dokument werden die folgenden grafischen Symbole verwendet. Die Symbole und ihre Bedeutung sind im Folgenden beschrieben.

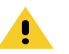

Achtung • Wenn die Vorsichtsmaßnahme nicht beachtet wird, kann dies zu leichten bis mittelschweren Verletzungen führen.

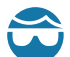

Achtung Augenverletzungen • Wenn die Vorsichtsmaßnahme nicht beachtet wird, kann dies zu Augenschäden führen. BEISPIEL: Tragen Sie beim Anbringen oder Entfernen von E-Ringen, C-Clips, Sprengringen, Federn und Befestigungsschrauben immer eine Schutzbrille. Diese Teile stehen unter Spannung und können sich lösen und herausspringen.

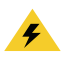

Achtung Stromschlag • Wenn die Vorsichtsmaßnahme nicht beachtet wird, setzt sich der Benutzer der Gefahr eines elektrischen Schlags aus. BEISPIEL: Schalten Sie den Drucker vor dem Ausführen der folgenden Arbeiten AUS, und ziehen Sie den Netzstecker.

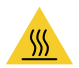

Achtung heiße Oberfläche • Wenn die Vorsichtsmaßnahme nicht beachtet wird, kann dies zu Verbrennungen führen. BEISPIEL: Der Druckkopf kann sehr heiß sein und bei Berührung schwere Verbrennungen verursachen. Lassen Sie den Druckkopf abkühlen.

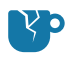

Achtung Produktschaden • Wenn die Vorsichtsmaßnahme nicht beachtet wird, kann das Produkt beschädigt werden. BEISPIEL: Wenn der Computer vom Netz getrennt wird, ohne zuvor ordnungsgemäß heruntergefahren zu werden, können die Daten auf der Festplatte beschädigt werden.

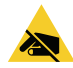

Achtung ESD • Wenn die Vorsichtsmaßnahme nicht beachtet wird, kann die Elektronik des Produkts durch elektrostatische Entladung beschädigt werden. BEISPIEL: Beachten Sie beim Umgang mit elektrostatisch empfindlichen Komponenten wie Platinen und Druckkopf die Sicherheitsvorschriften gegen elektrostatische Entladung.

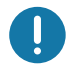

Wichtig • Hier werden Informationen angegeben, die für den Benutzer wichtig sind. BEISPIEL: Führen Sie die Datei "setup.exe" für das Produkt aus, BEVOR sie es an den Drucker anschließen.

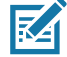

Hinweis • Ergänzende Informationen für den Benutzer, die zum Ausführen eines Vorgangs nicht erforderlich sind. BEISPIEL: Vollständige Informationen zur Produktgarantie finden Sie unter zebra.com.

## <span id="page-5-0"></span>**Inhalt**

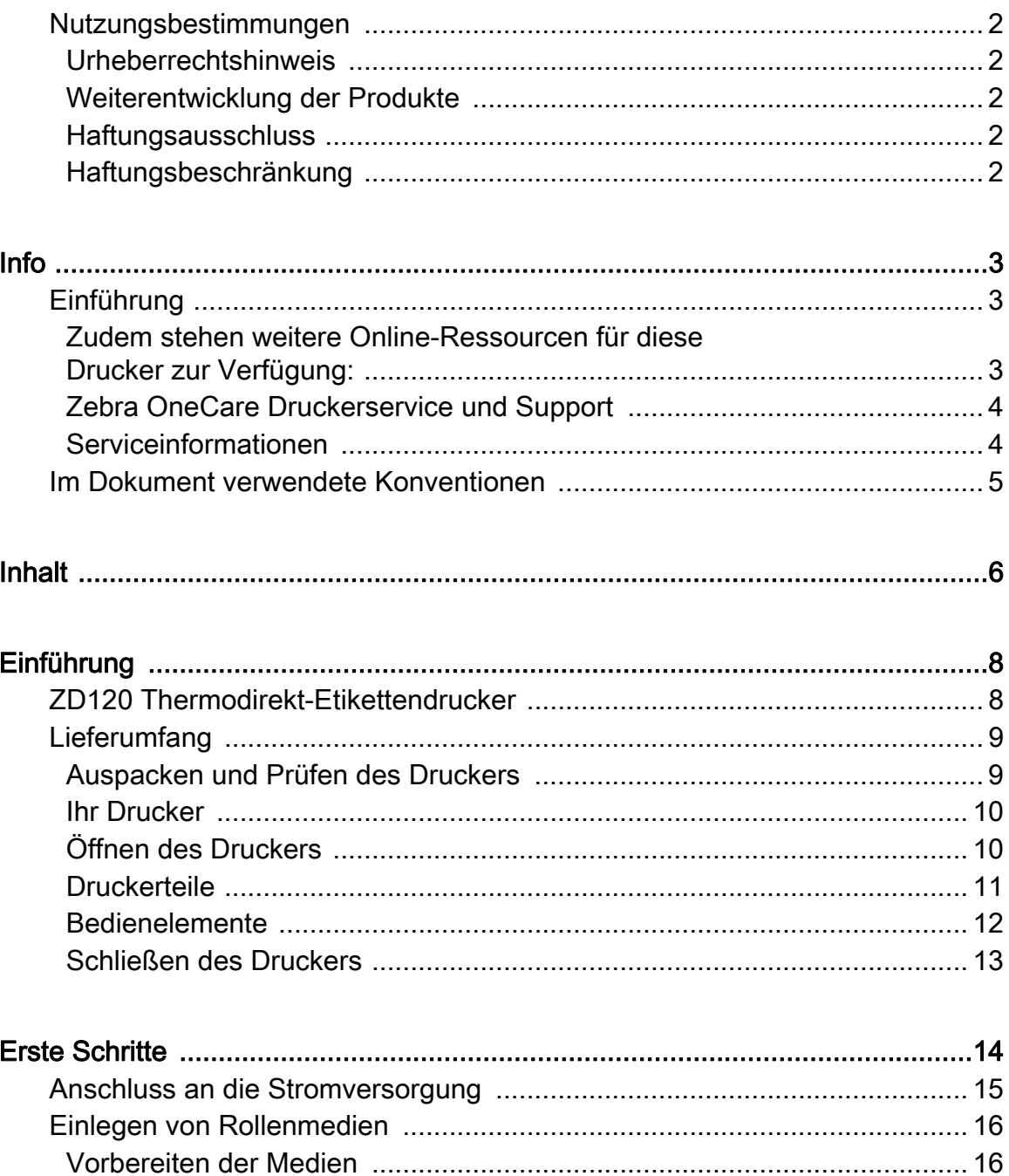

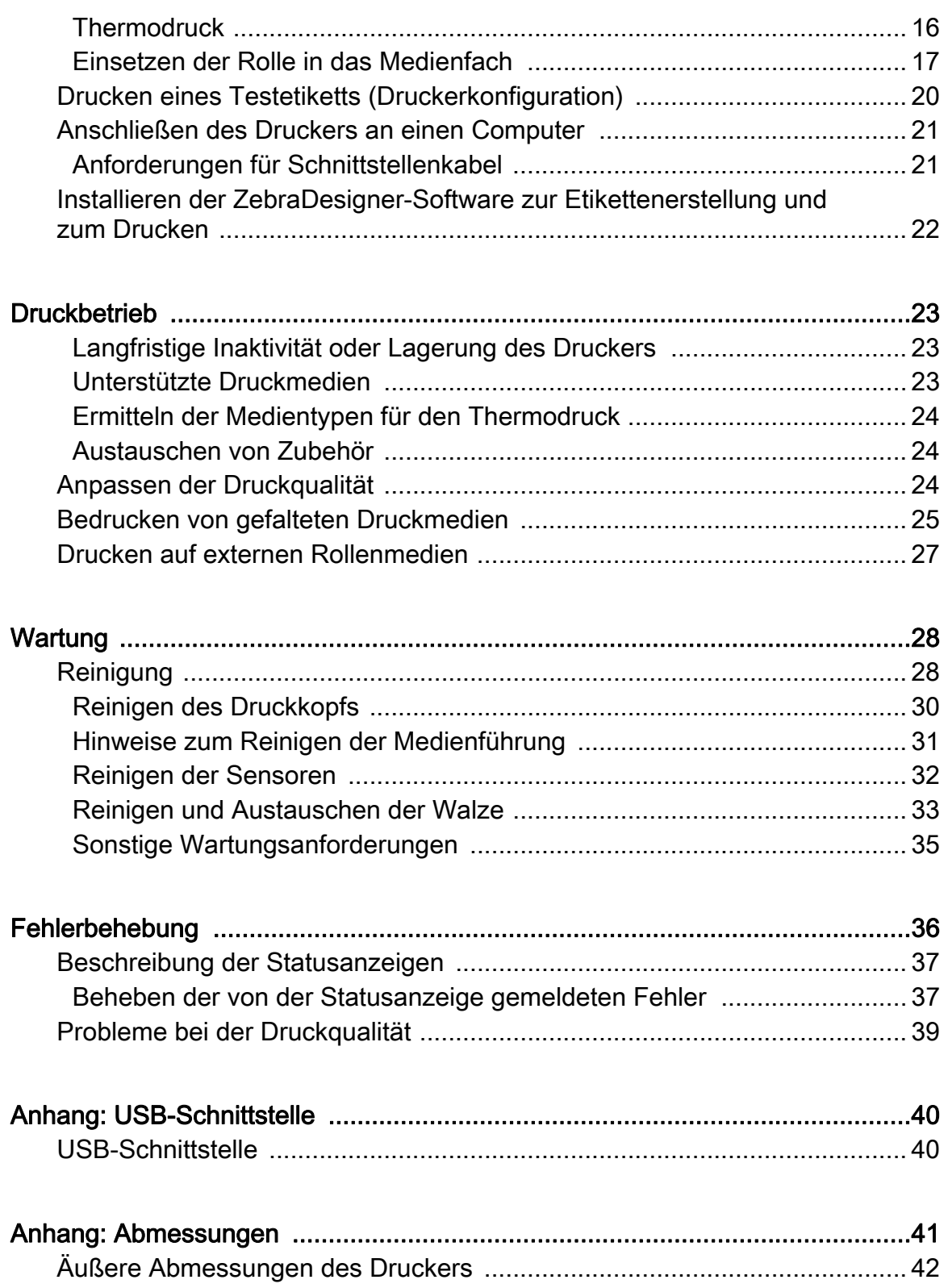

# <span id="page-7-0"></span>Einführung

Dieses Kapitel enthält eine Beschreibung des Lieferumfangs und eine Übersicht über die Druckerfunktionen. Darüber hinaus wird in diesem Kapitel detailliert erläutert, wie Sie den Drucker öffnen und schließen und wie Sie bei Problemen vorgehen müssen.

## <span id="page-7-1"></span>ZD120 Thermodirekt-Etikettendrucker

Das Zebra<sup>®</sup> ZD120 Modell ist ein Desktop-Thermoetikettendrucker (102 mm – 4 Zoll) für Einsteiger. Die Drucker wurden zum Drucken über den ZebraDesigner-Treiber und über die Software zur Etikettenerstellung für PCs mit Microsoft-Betriebssystemen entwickelt.

Der ZD120-Drucker bietet folgende Funktionen und Merkmale:

- Die Drucker unterstützen Druckgeschwindigkeiten\* bis zu 152,4 mm/s (6 Zoll/s).
- Spezielles OpenAccess ™ -Design für vereinfachtes Einlegen der Druckmedien.
- Farblich gekennzeichnete Bedienelemente und Medienrandführungen
- Einfache Bedienung des Druckers mit nur einer Taste und Statusanzeige.
- ZebraDesigner-Software zur Etikettenerstellung und Druckertreiber für Windows-Betriebssysteme.
- Unterstützt gestanzte Etiketten mit einer Breite von 50,8 bis 102 mm (2 bis 4 Zoll), siehe [Unterstützte Druckmedien](#page-22-3)
- Druckauflösung 8 dpmm (oder 203 dpi).

Das vorliegende Benutzerhandbuch enthält alle Informationen, die für den alltäglichen Druckerbetrieb erforderlich sind.

Sobald der Drucker an einen Hostcomputer angeschlossen ist, kann er als vollständiges System zum Drucken von Etiketten verwendet werden.

## <span id="page-8-0"></span>Lieferumfang

Es wird empfohlen, den Lieferkarton und das Verpackungsmaterial für einen eventuellen späteren Versand oder Transport des Druckers aufzubewahren. Überprüfen Sie nach dem Auspacken des Druckers, ob alle zum Lieferumfang gehörenden Teile vorhanden sind. Machen Sie sich anhand der nachstehenden Anleitungen mit dem Drucker und seinen Komponenten vertraut, damit Sie die Beschreibungen und Hinweise in diesem Handbuch besser nachvollziehen können.

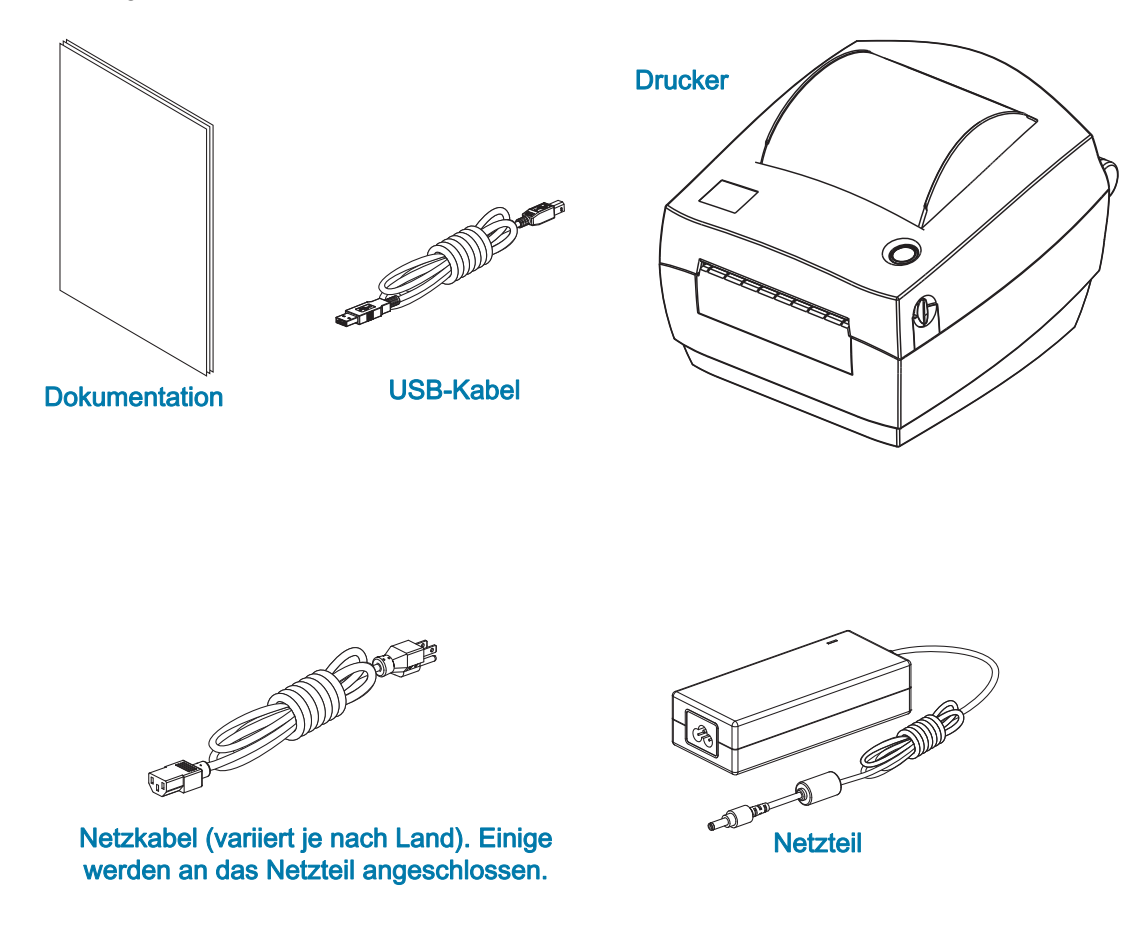

## <span id="page-8-1"></span>Auspacken und Prüfen des Druckers

Packen Sie den Drucker nach Erhalt sofort aus, und überprüfen Sie ihn auf eventuelle Transportschäden.

- Heben Sie das gesamte Verpackungsmaterial auf.
- Überprüfen Sie alle Außenflächen auf Beschädigungen.
- Öffnen Sie den Drucker, und überprüfen Sie das Medienfach auf beschädigte Komponenten.

Falls Sie beim Überprüfen Transportschäden entdecken:

- Benachrichtigen Sie sofort das Logistikunternehmen, und reichen Sie einen Schadensbericht ein. Zebra Technologies Corporation haftet gemäß seinen Garantierichtlinien nicht für Schäden, die im Zusammenhang mit der Lieferung des Druckers entstanden sind, und übernimmt auch nicht die Kosten für die Reparatur solcher Schäden.
- Bewahren Sie das gesamte Verpackungsmaterial zur Inspektion durch das Logistikunternehmen auf.
- Benachrichtigen Sie Ihren autorisierten Zebra®-Händler.

## <span id="page-9-0"></span>Ihr Drucker

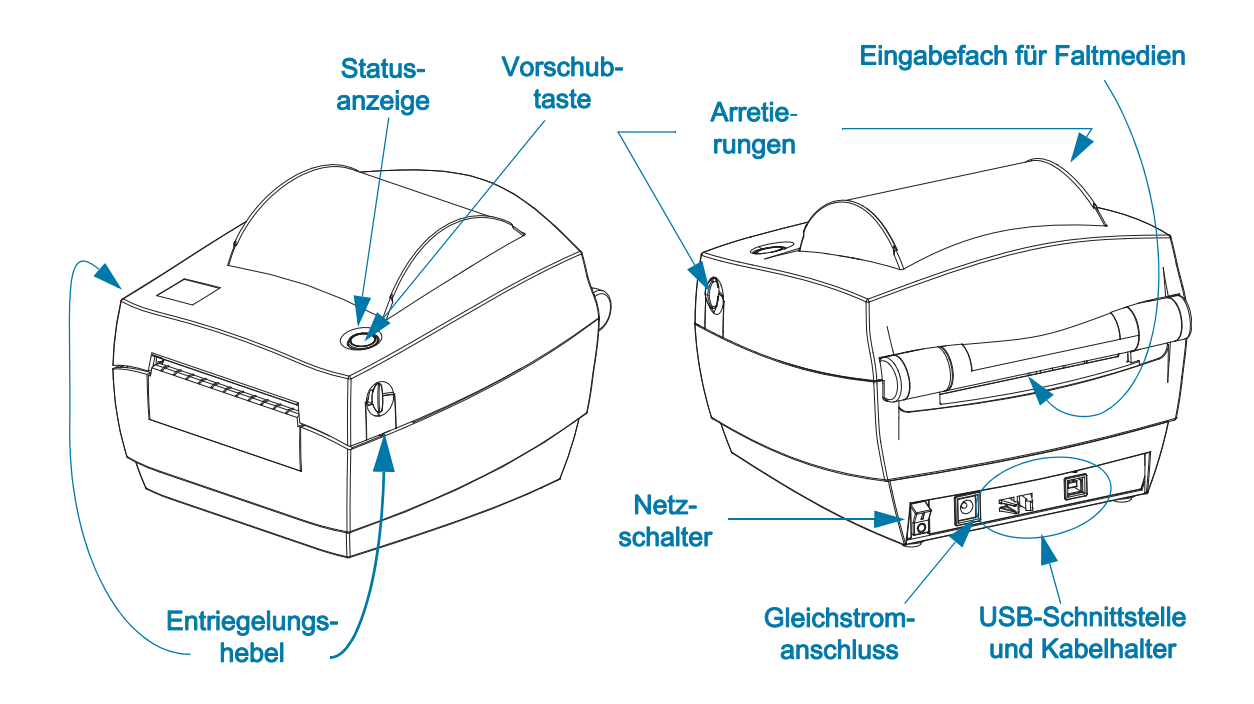

## <span id="page-9-1"></span>Öffnen des Druckers

Für den Zugriff auf das Medienfach müssen Sie zunächst den Drucker öffnen. Ziehen Sie dazu die Freigabehebel in Ihre Richtung, und öffnen Sie die Abdeckung. Überprüfen Sie das Medienfach auf lose oder beschädigte Komponenten.

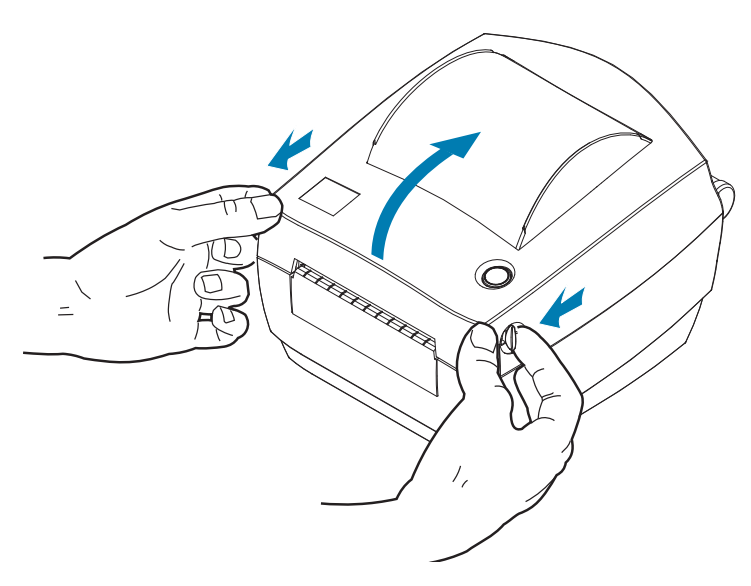

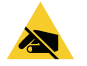

Warnung vor elektrostatischer Entladung • Elektrostatische Entladungen können schwere Beschädigungen am Druckkopf oder anderen elektronischen Komponenten des Geräts verursachen. Bei eventuellen Wartungsarbeiten am Druckkopf oder an den elektronischen Komponenten sind daher unbedingt Vorkehrungen zum Schutz vor elektrostatischen Entladungen zu treffen (z. B. durch Tragen eines Antistatikbands).

## **Druckerteile**

<span id="page-10-0"></span>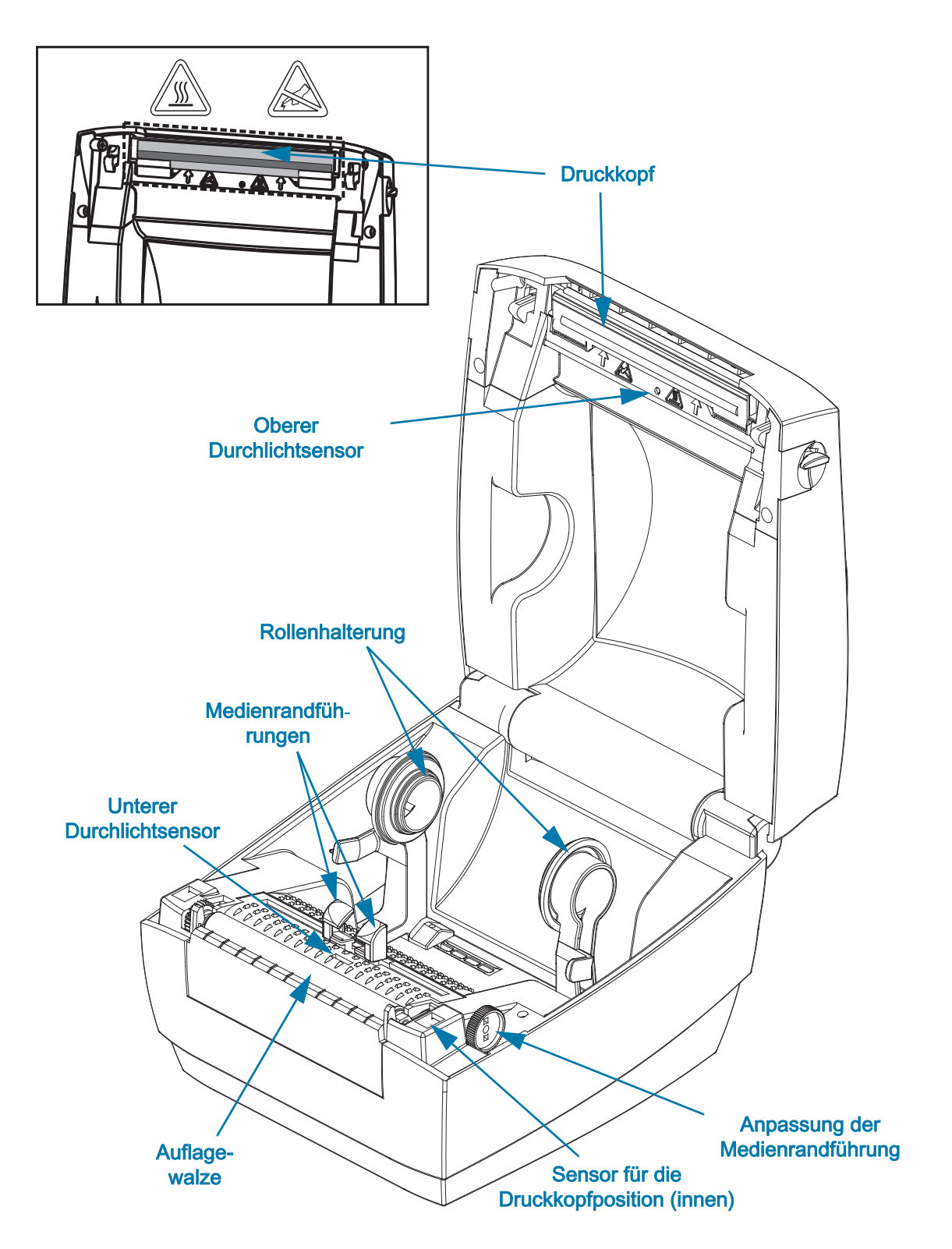

### <span id="page-11-0"></span>**Bedienelemente**

#### **Netzschalter**

• Drücken Sie auf die obere Hälfte des Schalters, um den Drucker EINZUSCHALTEN, oder auf die untere Hälfte, um ihn AUSZUSCHALTEN.

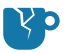

Achtung Produktschaden • Der Drucker muss ausgeschaltet werden, bevor Sie das Stromversorgungskabel bzw. die Kommunikationskabel anschließen oder entfernen.

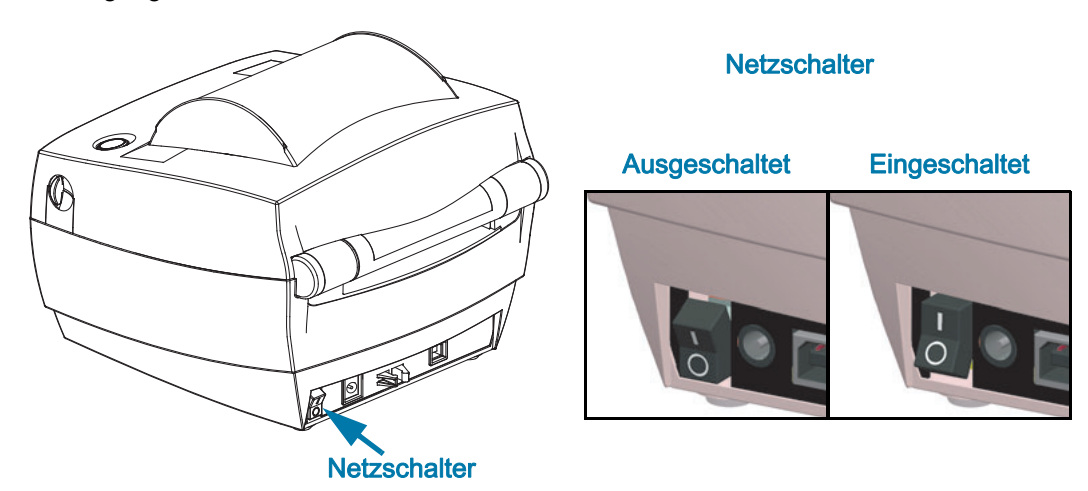

#### **Vorschubtaste**

- Wenn Sie die Vorschubtaste einmal kurz drücken, wird ein leeres Etikett eingezogen.
- Durch Drücken der Vorschubtaste können Sie den Drucker aus dem Pausenmodus in den Betriebsmodus umschalten. In den Pausenmodus wechselt der Drucker nach einem entsprechenden Programmbefehl oder nach Auftreten eines Fehlers.
- Halten Sie die Vorschub-Taste gedrückt, bis der LED-Ring einmal blinkt, und lassen Sie sie los, um einen Konfigurationsbericht zu drucken.

#### **Statusanzeige**

• Die Statusanzeige befindet sich oben auf dem Gehäuse neben der Vorschubtaste und dient als Betriebsanzeige des Druckers (siehe [Beschreibung der Statusanzeigen\)](#page-36-2).

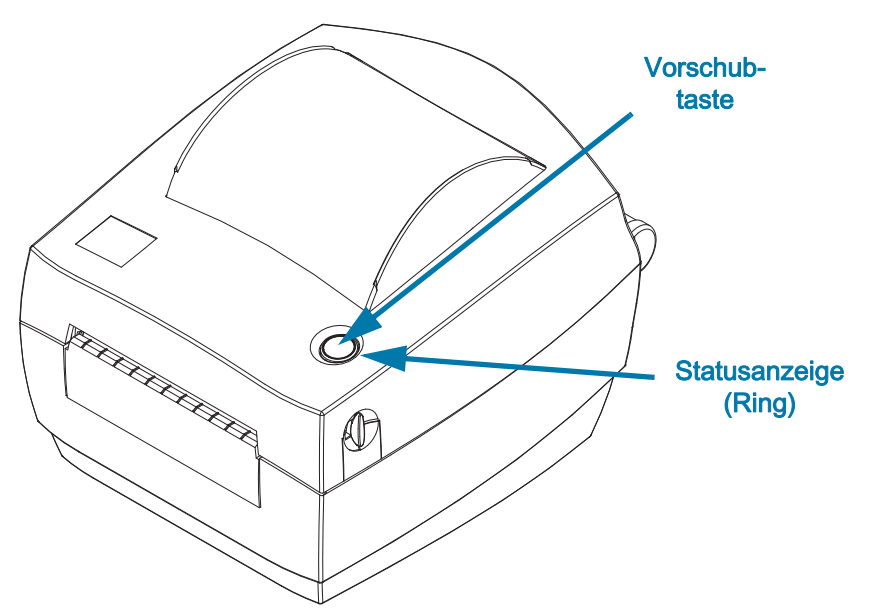

## <span id="page-12-0"></span>Schließen des Druckers

1. Klappen Sie die obere Abdeckung nach unten.

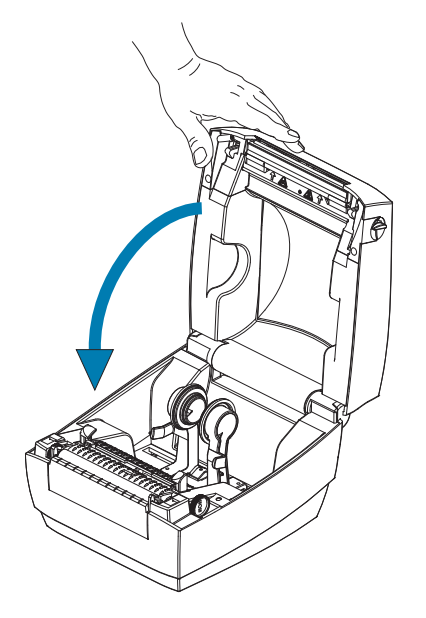

2. Drücken Sie die Abdeckung nach unten, bis sie hörbar einrastet.

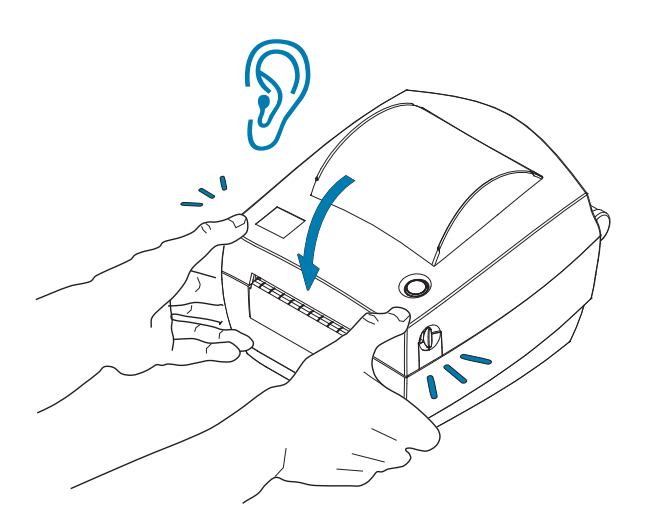

## <span id="page-13-0"></span>Erste Schritte

In diesem Kapitel werden die erforderlichen Konfigurationsschritte bei der Inbetriebnahme des Druckers sowie die gängige Vorgehensweise beim Einlegen von Druckmedien beschrieben.

## <span id="page-14-0"></span>Anschluss an die Stromversorgung

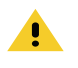

Achtung • Betreiben Sie Drucker und Netzteil niemals an Orten, wo Nässe auftreten kann. Dies kann zu schweren Verletzungen führen.

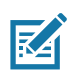

Hinweis • Stellen Sie den Drucker so auf, dass Sie jederzeit Zugang zum Stromkabel haben. Bei manchen Vorgängen zum Einrichten oder Beheben von Fehlern muss möglicherweise die Stromversorgung getrennt werden. Ziehen Sie das Netzkabel von der Netzbuchse oder Steckdose ab, um sicherzustellen, dass der Drucker keinen Strom führt.

- 1. Stecken Sie den Stecker des Netzteils in die Gleichstrom-Netzbuchse des Druckers.
- 2. Schließen Sie das Wechselstromkabel an das Netzteil an. In einigen Ländern ist das Netzkabel vorinstalliert.
- 3. Schließen Sie das andere Ende des Wechselstromkabels an eine geeignete Wechselstromsteckdose an. Bitte beachten Sie, dass der Steckertyp des Wechselstromkabels je nach Region unterschiedlich sein kann.
- 4. Die Netzanzeige am Netzteil leuchtet grün, wenn Strom an der Steckdose anliegt.

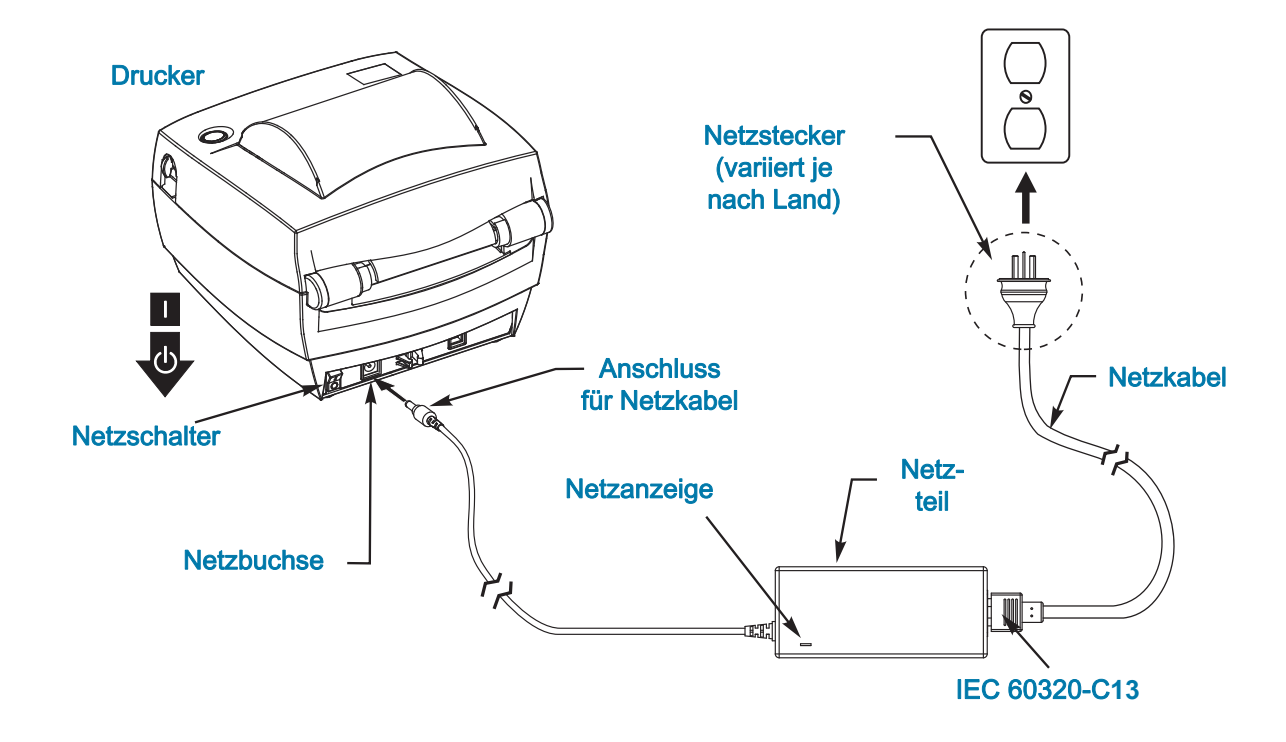

Wichtig • Das Gerät darf nur über ein dreiadriges Stromkabel (mit Erdung) und einen Kaltgerätestecker gemäß IEC 60320-C13 an das Stromnetz angeschlossen werden. Das verwendete Stromkabel muss zudem das Zertifizierungszeichen einer Prüforganisation des Landes aufweisen, in dem das Gerät betrieben wird.

## <span id="page-15-3"></span><span id="page-15-0"></span>Einlegen von Rollenmedien

Beim Einlegen von Rollenmedien müssen Sie die Rolle in die Medienhalterungen einsetzen.

Achten Sie darauf, dass Sie das richtige Medium für die gewünschte Art des Druckens verwenden.

### <span id="page-15-1"></span>Vorbereiten der Medien

Unabhängig davon, ob die Rollenmedien mit den Innenseiten oder mit den Außenseiten nach außen aufgewickelt sind, werden beim Einlegen in den Drucker dieselben Schritte ausgeführt.

• Entfernen Sie die äußere Lage des Mediums. (Die Rolle kann u. U. infolge des Transports oder der Lagerung verschmutzt oder verstaubt sein.) Durch das Entfernen der äußeren Lage vermeiden Sie, dass Klebstoff oder ein verschmutztes Medium zwischen Druckkopf und Walze gelangt.

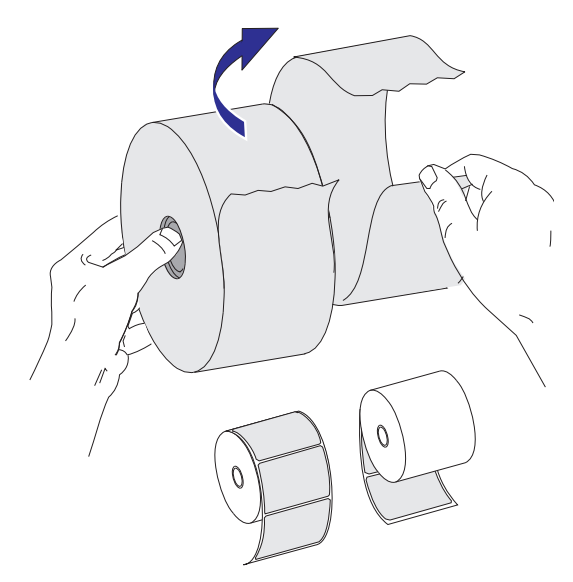

### **Thermodruck**

<span id="page-15-2"></span>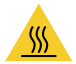

Vorsicht • Der Druckkopf wird beim Drucken heiß. Um Verletzungen sowie Beschädigungen des Druckkopfs zu vermeiden, sollten Sie den Druckkopf nicht mit der Hand berühren. Verwenden Sie zum Reinigen des Druckkopfs ausschließlich den Reinigungsstift.

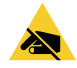

Warnung vor elektrostatischer Entladung • Elektrostatische Entladungen können schwere Beschädigungen am Druckkopf oder anderen elektronischen Komponenten des Geräts verursachen. Bei eventuellen Wartungsarbeiten am Druckkopf oder an den elektronischen Komponenten sind daher unbedingt Vorkehrungen zum Schutz vor elektrostatischen Entladungen zu treffen (z. B. durch Tragen eines Antistatikbands).

## <span id="page-16-0"></span>Einsetzen der Rolle in das Medienfach

- 1. Öffnen Sie den Drucker. Schieben bzw. ziehen Sie dazu die Entriegelungshebel in Richtung Vorderseite des Druckers.
- 2. Öffnen Sie die Medienrandführungen, indem Sie den Anpassungsknopf für die Führungen zur Rückseite des Druckers drehen.

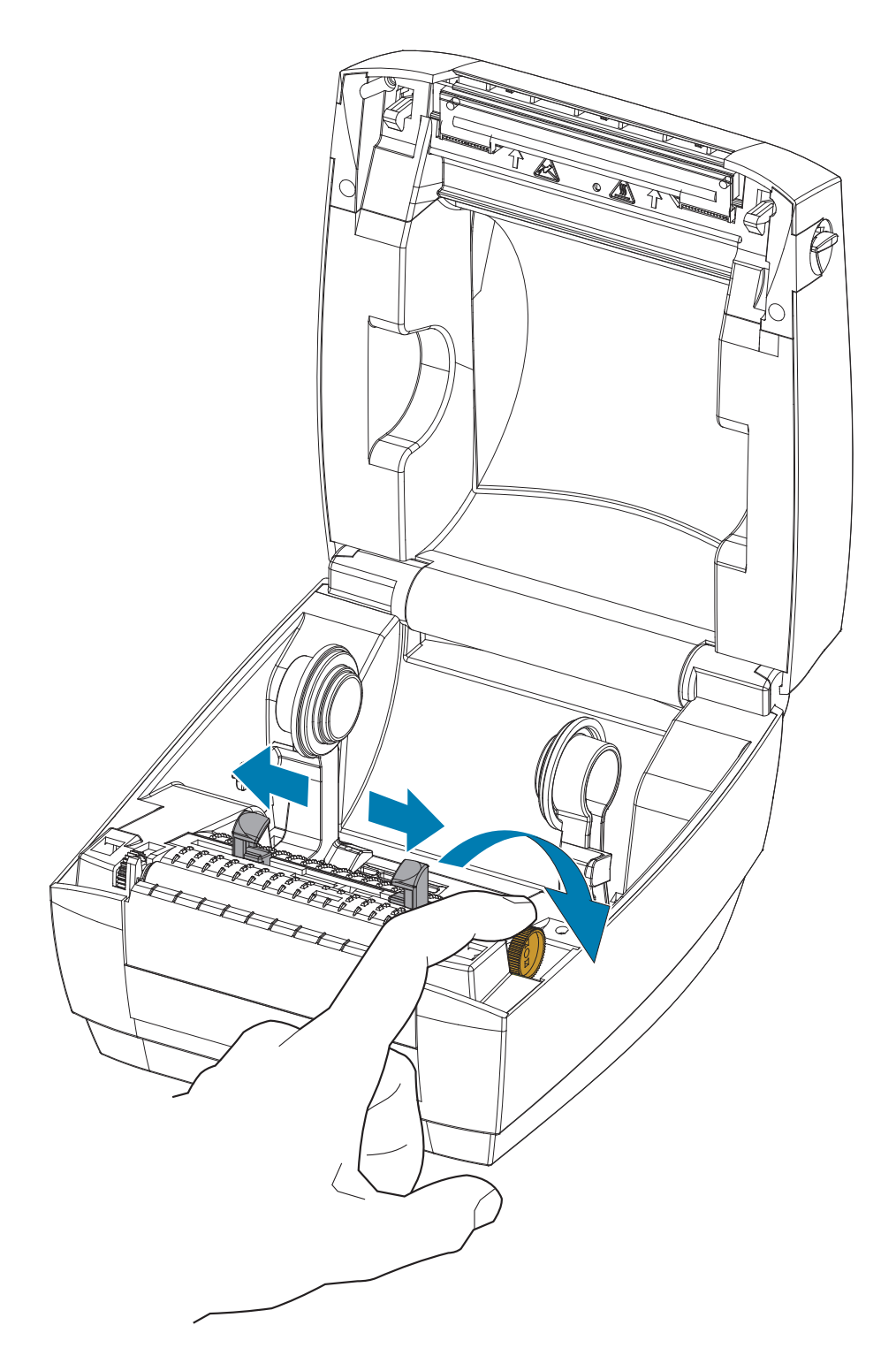

3. Ziehen Sie die Medienrollenhalterung mit der Hand auseinander, setzen Sie die Medienrolle auf die Rollenhalterung, und lassen Sie die Halterungen wieder los. Richten Sie die Medienrolle so aus, dass die zu bedruckende Seite beim Laufen über die Auflagewalze (Antriebswalze) nach oben zeigt.

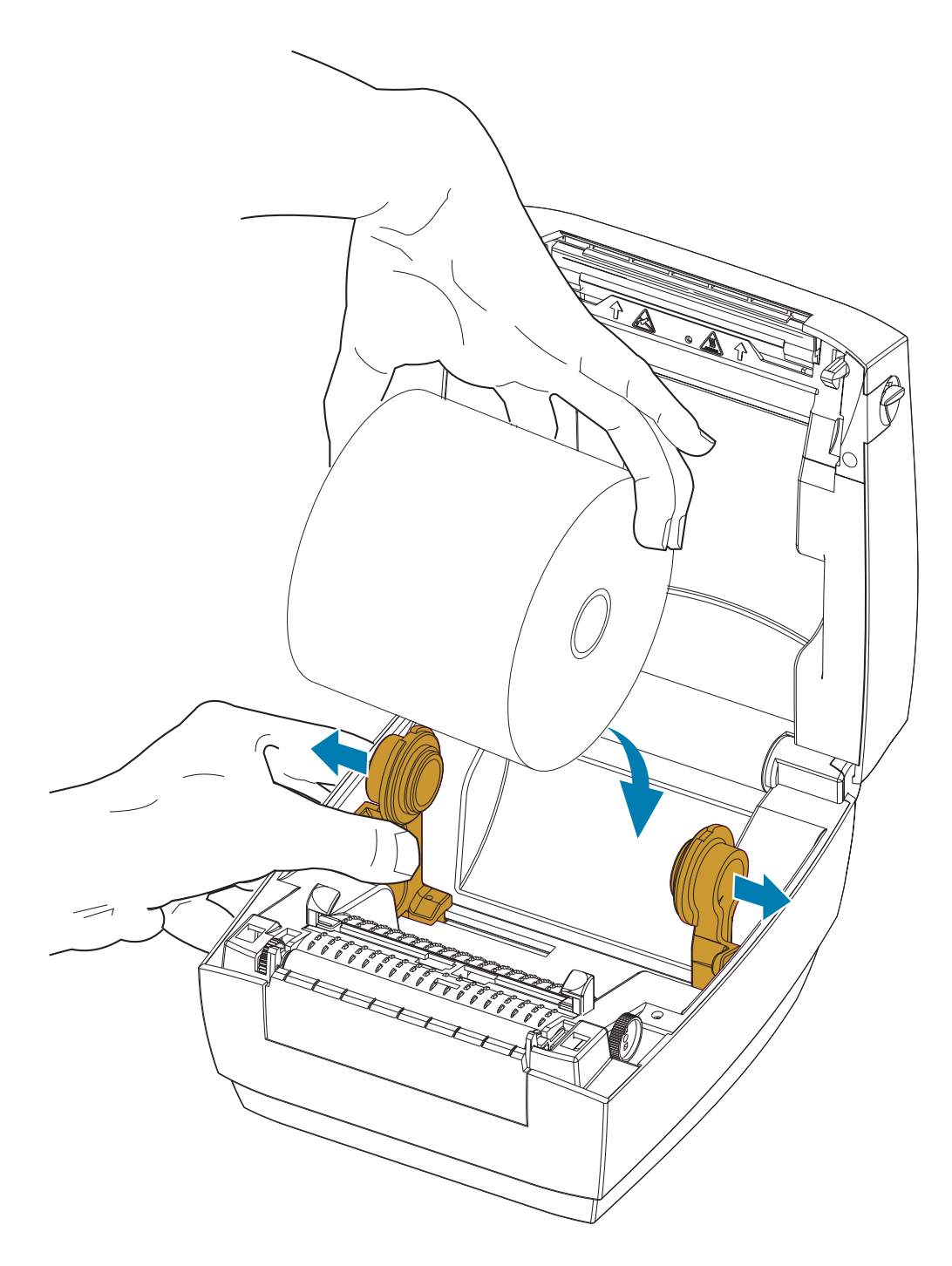

4. Ziehen Sie das Medium so weit hindurch, dass es aus der Vorderseite des Druckers herausragt. Führen Sie die Medien unter die Medienrandführungen hindurch. Stellen Sie sicher, dass sich die Rollen frei drehen können. Die Rolle darf nicht im Medienfach aufliegen. Die zu bedruckende Seite des Druckmediums muss nach oben zeigen.

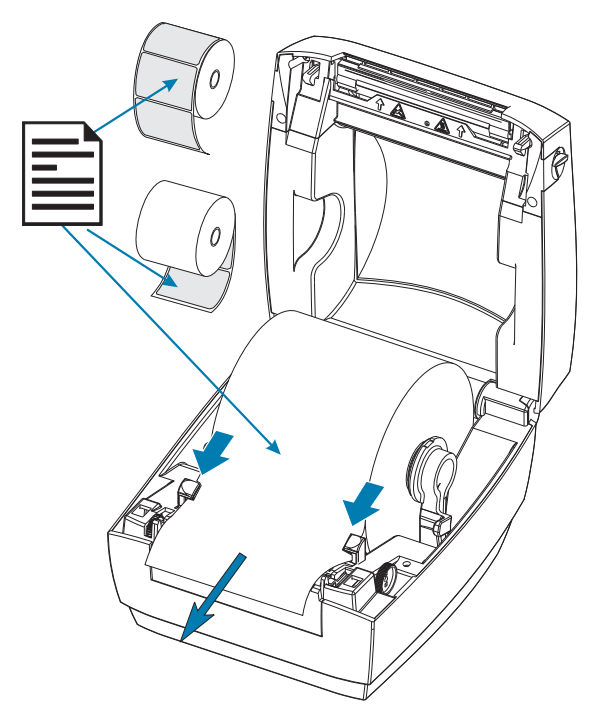

5. Schließen Sie die Medienrandführungen, indem Sie den Justiervorrichtungsknopf für die Führungen zur Vorderseite drehen. Die Führungen sollten die Kanten des Mediums berühren, aber nicht einengen.

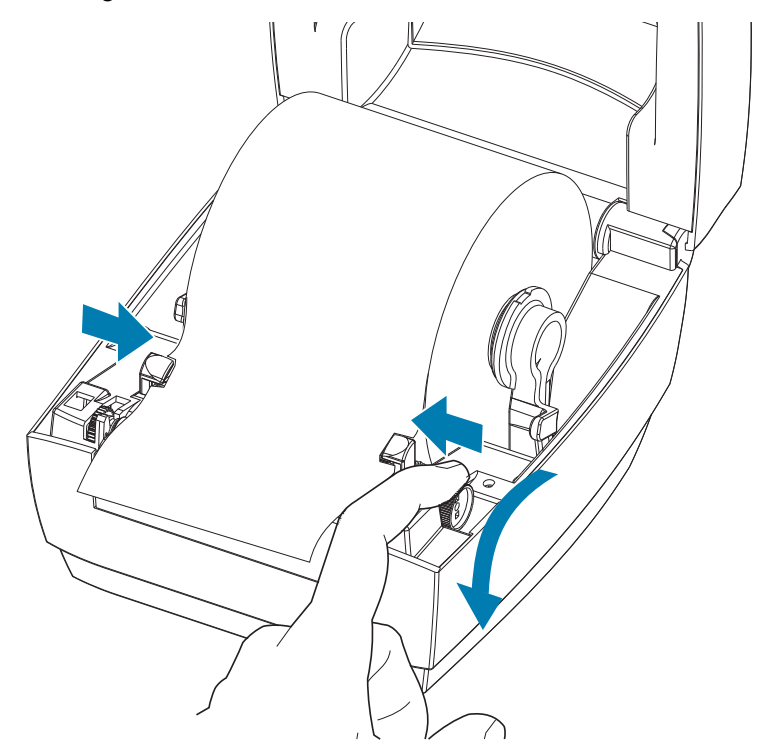

6. Schließen Sie den Drucker. Drücken Sie die Abdeckung nach unten, bis sie hörbar einrastet.

## <span id="page-19-1"></span><span id="page-19-0"></span>Drucken eines Testetiketts (Druckerkonfiguration)

Bevor Sie den Drucker an den Computer anschließen, müssen Sie sicherstellen, dass der Drucker betriebsbereit ist.

Zu diesem Zweck können Sie ein Etikett mit dem Druckerkonfigurationsstatus drucken.

- 1. Vergewissern Sie sich, dass das Medium ordnungsgemäß eingelegt wurde und die obere Abdeckung des Druckers geschlossen ist. Schalten Sie den Drucker ein (sofern er noch nicht eingeschaltet ist). Wenn beim Initialisieren des Druckers die grüne Statusanzeige blinkt (Pausenmodus), drücken Sie einmal die Vorschubtaste, um den Drucker in den Betriebsmodus (Druckbereitschaft) zu schalten. Wenn die Statusanzeige des Druckers weiterhin blinkt (und nicht dauerhaft grün leuchtet), lesen Sie die Hinweise im Kapitel [Fehlerbehebung](#page-35-1).
- 2. Drücken Sie zwei- oder dreimal die Vorschubtaste, damit der Drucker für das eingelegte Medium kalibriert werden kann. Bei diesem Vorgang zieht der Drucker unter Umständen mehrere Etiketten ein.
- 3. Wenn die Statusanzeige dauerhaft grün leuchtet, drücken Sie die Vorschubtaste, und halten Sie sie so lange gedrückt, bis die Anzeige einmal aufblinkt.
- 4. Lassen Sie die Vorschubtaste los. Daraufhin wird ein Etikett mit den Konfigurationseinstellungen des Druckers gedruckt.

Wenn dieser Bericht nicht gedruckt wird, lesen Sie die Hinweise im Kapitel [Fehlerbehebung.](#page-35-1)

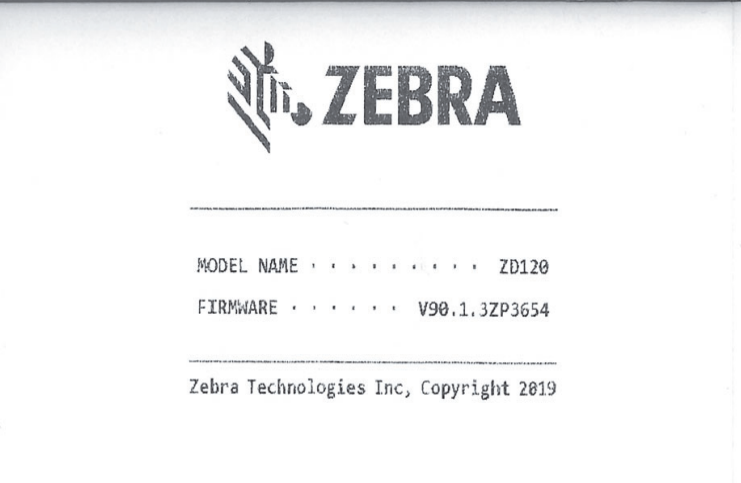

## <span id="page-20-0"></span>Anschließen des Druckers an einen Computer

Der Drucker verfügt über eine USB-Schnittstelle. Wenn Sie die USB-Schnittstelle verwenden, fungiert der Drucker als externes Gerät (und nicht als Host oder Hub). Nähere Informationen zu dieser Schnittstelle finden Sie in der USB-Spezifikation.

<span id="page-20-1"></span>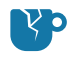

Achtung Produktschaden • Der Drucker muss ausgeschaltet werden, bevor Sie das Stromversorgungskabel bzw. die Kommunikationskabel anschließen oder entfernen.

## Anforderungen für Schnittstellenkabel

Die Datenkabel müssen vollständig geschirmt und mit Metall- oder metallisierten Steckverbindergehäusen versehen sein. Geschirmte Kabel und Steckverbinder sind erforderlich, um die Ausstrahlung und den Empfang elektromagnetischer Störungen zu verhindern.

So minimieren Sie elektrische Störungen im Kabel:

- Halten Sie die Datenkabel so kurz wie möglich (empfohlene Länge: 6 Fuß bzw. 1,83 m).
- Verlegen Sie Datenkabel nicht in unmittelbarer Nähe von Netzkabeln.
- Verlegen Sie Datenkabel nicht gemeinsam mit Stromleitungen (z. B. im selben Kabelkanal oder Kabelbaum).

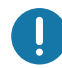

Wichtig • Dieser Drucker entspricht Teil 15 der geltenden FCC-Vorschriften für digitale Geräte der Klasse B, sofern vollständig geschirmte Datenkabel verwendet werden. Bei Verwendung ungeschirmter Kabel kann die Strahlungsemission die vorgeschriebenen Grenzwerte der Klasse B überschreiten.

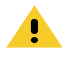

Achtung • Betreiben Sie Drucker und Netzteil niemals an Orten, wo Nässe auftreten kann. Dies kann zu schweren Verletzungen führen!

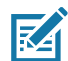

Hinweis • Stellen Sie den Drucker so auf, dass Sie jederzeit Zugang zum Stromkabel haben. Bei manchen Vorgängen zum Einrichten oder Beheben von Fehlern muss möglicherweise die Stromversorgung getrennt werden. Ziehen Sie das Netzkabel von der Netzbuchse oder Steckdose ab, um sicherzustellen, dass der Drucker keinen Strom führt.

#### USB-Schnittstellenverbindung

Universal Serial Bus (Version 2.0) ist ein serielles Bussystem zur schnellen Verbindung externer Geräte (z. B. Ihres Druckers) mit Ihrem Computer. Das Plug-and-Play-Konzept von USB erleichtert die Installation. Dabei kann ein zentraler USB-Anschluss (Hub) für mehrere Drucker verwendet werden. Wenn Sie ein (nicht im Lieferumfang des Druckers enthaltenes) USB-Kabel verwenden, überprüfen Sie bitte, ob das Kabel die USB-2.0-Spezifikation erfüllt. Sie erkennen dies anhand des USB-Logos auf dem Kabel bzw. der Kabelverpackung (siehe unten).

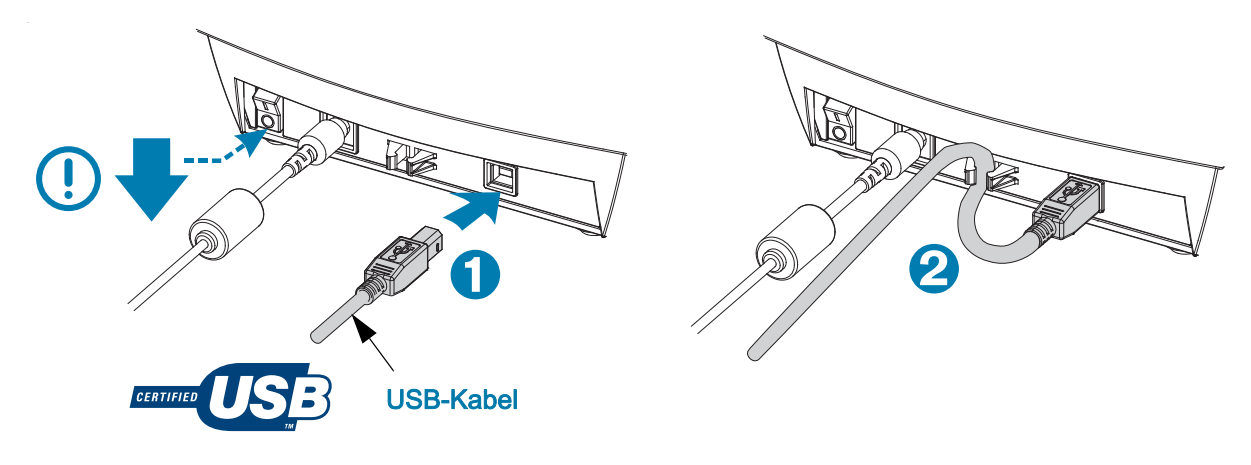

## <span id="page-21-0"></span>Installieren der ZebraDesigner-Software zur Etikettenerstellung und zum Drucken

Dieser Drucker benötigt die ZebraDesigner Software (und Treiber) für Windows, um Etiketten mit Barcodes zu drucken, die zum Drucken von Etiketten auf Ihrem Drucker entwickelt wurden.

Laden Sie den Windows-Treiber und die ZebraDesigner-Software für Ihr Druckermodell von der Support-Webseite des Druckers herunter und installieren Sie sie:

#### <http://www.zebra.com/zd120-info>

#### Nach Starten der Installationsdatei für den Windows-Treiber

1. Schalten Sie den Drucker ein, um die USB-Schnittstelle zu aktivieren, wenn Sie von der Installationsdatei des Treibers dazu aufgefordert werden. Der PC startet die Installation des Windows-Treibers und verbindet ihn mit dem USB-Anschluss des Druckers.

#### Nach Installieren der ZebraDesigner-Software

- 2. ZebraDesigner prüft den neu installierten Drucker ZD120 und dessen Treiber, bevor die Software auf Ihren Windows-PC geladen wird.
- 3. Öffnen Sie die ZebraDesigner-Version für das Druckermodell.

## <span id="page-22-0"></span>Druckbetrieb

Dieses Kapitel enthält Informationen zum Umgang mit Druckmedien und Druckerzubehör, Angaben zu den unterstützten Schriftarten und Sprachen sowie Hinweise zum Einrichten weniger gebräuchlicher Druckerkonfigurationen.

#### <span id="page-22-1"></span>Langfristige Inaktivität oder Lagerung des Druckers

Mit der Zeit bleibt der Druckkopf möglicherweise an der Auflagewalze (Antriebswalze) haften. Um dies zu verhindern, sollten Sie den Drucker immer mit einem Medium (Etikett oder Blatt Papier) zwischen Druckkopf und Auflagewalze lagern. Transportieren Sie den Drucker nicht mit eingelegter Medienrolle. Anderenfalls drohen Beschädigungen an Drucker oder Medium.

#### <span id="page-22-3"></span><span id="page-22-2"></span>Unterstützte Druckmedien

Dieser Drucker ist für den Druck auf Etikettenrollen oder gefalteten Medien mit einer Breite von 50,8 mm bis 102 mm (2 bis 4 Zoll) ausgelegt. Die Etiketten müssen sich auf dem Trägermaterial (Trägerband) befinden und einen Abstand von mindestens 3 mm zwischen den Etiketten haben, um einen optimalen Betrieb zu gewährleisten. Die Standardeinstellung für den Etikettenabstand ist etwas größer als 3 mm und kann an alle Abstandsunterschiede von Rolle zu Rolle und von Etikett zu Etikett angepasst werden.

- Die Medienbreite (einschließlich Trägerband) beträgt 86 bis 107 mm (2,0 bis 4,21 Zoll) einschließlich Rollenkern und Medienträger (oder Trägerband).
- Nur direkte Thermomedien
- Die maximale Medienlänge beträgt 228,6 mm (9 Zoll)
- Die Mindestmedienlänge beträgt an der Abreißkante 25,4 mm (1 Zoll)
- Die inneren Kerndurchmesser betragen 25,4 mm bis 40 mm (1 Zoll bis 1,57 Zoll).
- Der maximale Außendurchmesser der Medienrolle beträgt 127 mm (5,00 Zoll).
- Die Mediendicke beträgt 0,014 mm 0,018 mm (0,0055 Zoll bis 0,007 Zoll)
- Medienerkennung: Abstand, schwarze Markierungen oder Linien werden nicht erkannt
- Medientypen: Gestanzte Thermodirekt-Etiketten, per Zufuhrrolle oder gefaltet. Anhänger, Endlosmedien (Belege) oder Etiketten ohne Abstände zwischen den Etiketten.
- Normalerweise werden für den Drucker Rollenmedien verwendet, Sie können jedoch auch gefaltete Medien verwenden.

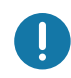

Wichtig • Zebra empfiehlt nachdrücklich die Verwendung von Zebra-Markenzubehör, um eine gleichbleibende Druckqualität zu gewährleisten. Ein breites Sortiment an Etikettenmaterial wurde speziell dafür entwickelt, die Druckeigenschaften des Druckers zu verbessern und den Druckkopf vor vorzeitigem Verschleiß zu schützen. Verbrauchsmaterial erhalten Sie unter [http://www.zebra.com/supplies.](http://www.zebra.com/supplies)

## <span id="page-23-3"></span><span id="page-23-0"></span>Ermitteln der Medientypen für den Thermodruck

Ihr Drucker unterstützt nur den Thermodirektdruck. Einige Thermodrucker erfordern die Verwendung von Farbbändern (Tinte) zum Drucken, Medien für direkten Thermodruck dagegen nicht. Um zu überprüfen, ob Sie ein bestimmtes Medium für den Thermodirektdruck verwenden müssen, führen Sie einen Medienkratztest durch.

#### Führen Sie für einen Medienkratztest die folgenden Schritte durch:

- 1. Kratzen Sie mit dem Fingernagel oder einer Stiftkappe an der Druckoberfläche des Druckmediums. Medien für Thermodirektdruck sind chemisch behandelt und werden bei Hitzeeinwirkung bedruckt (geschwärzt). Bei diesem Verfahren wird getestet, ob die Medien durch Reibung geschwärzt werden.
- 2. Sehen Sie auf dem Medium eine schwarze Markierung?

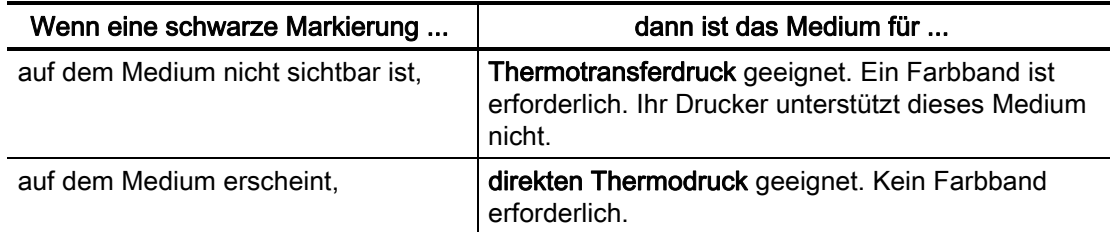

## <span id="page-23-1"></span>Austauschen von Zubehör

Wenn während des Drucks die Etikettenrolle zu Ende ist, legen Sie die neuen Etiketten bei eingeschaltetem Drucker ein. (Beim Ausschalten des Druckers gehen die Daten verloren.) Nachdem das neue Medium eingelegt ist, drücken Sie zum Neustarten auf die Vorschubtaste.

Verwenden Sie immer hochwertige und zugelassene Etiketten. Wenn selbstklebende Etiketten verwendet werden, die nicht flach am Trägermaterial anliegen, können die abstehenden Kanten an den Etikettenführungen und Walzen im Drucker haften bleiben, sodass Etiketten vom Trägermaterial abgezogen werden und einen Medienstau im Drucker verursachen.

## <span id="page-23-2"></span>Anpassen der Druckqualität

Die Druckqualität wird durch die Temperatureinstellung (Dichte) des Druckkopfes, die Druckgeschwindigkeit und die verwendeten Medien beeinflusst. Experimentieren Sie mit diesen Einstellungen, um die optimale Zusammensetzung für Ihre Anwendung zu finden.

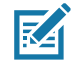

Hinweis • Einige Hersteller von Druckmedien geben möglicherweise spezifische Empfehlungen für die Geschwindigkeitseinstellungen des Druckers an. Für einige Medientypen können geringere Werte für die Maximalgeschwindigkeit gelten als für Ihren Drucker.

Eventuelle Anpassungen der Druckgeschwindigkeit oder Schwärzung können wie folgt vorgenommen werden:

- Durch den Windows-Druckertreiber oder die Anwendungssoftware, z. B. Zebra Designer ™ .
- Der Drucker speichert keine Einstellungen.

## <span id="page-24-0"></span>Bedrucken von gefalteten Druckmedien

Für den Druck von Faltmedien muss die Stopp-Stellung der Medienrollenhalterungen eingestellt werden.

1. Öffnen Sie die obere Abdeckung.

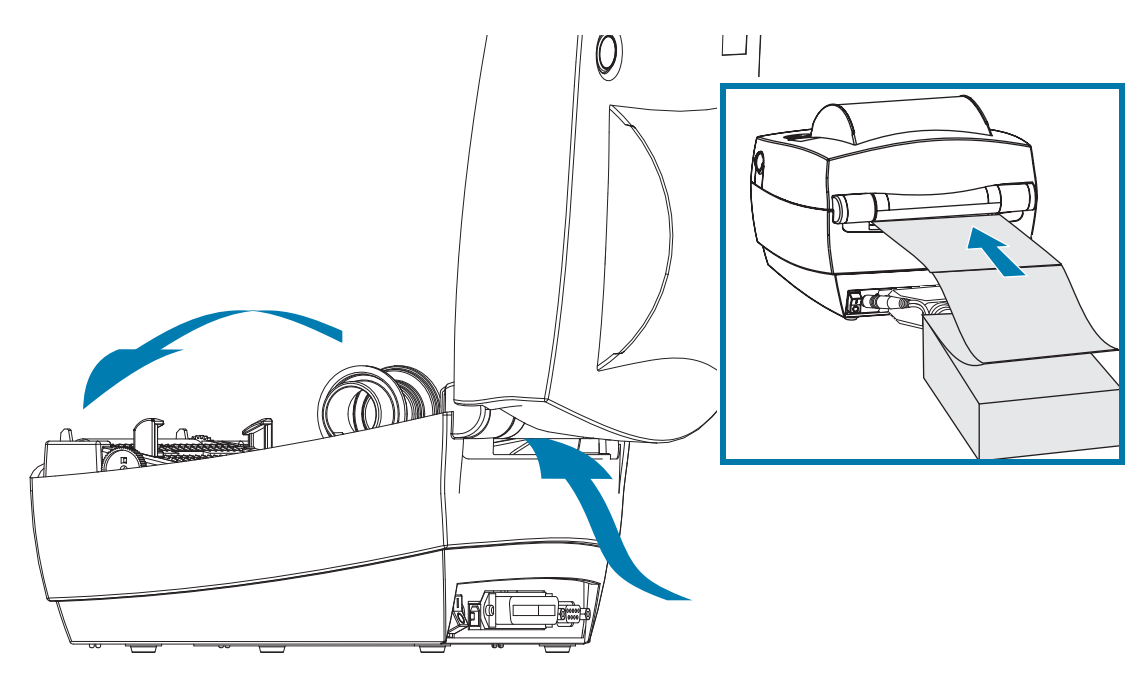

Passen Sie die Halterungen anhand eines Druckmedienmusters an die Breite des Mediums an. Die Führungen sollten die Kanten des Mediums berühren, aber nicht einengen. Ziehen Sie die Schraube mit einem kleinen Kreuzschraubendreher Nr.1 fest.

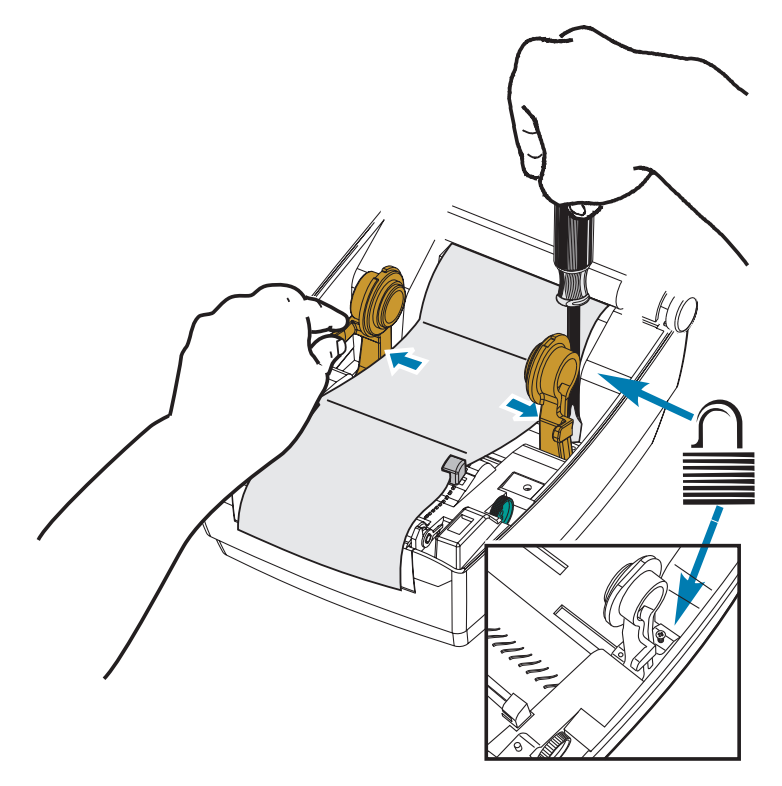

2. Passen Sie die Führungen anhand eines Druckmediummusters an die Breite des Mediums an. Die Führungen sollten die Kanten des Mediums berühren, aber nicht einengen.

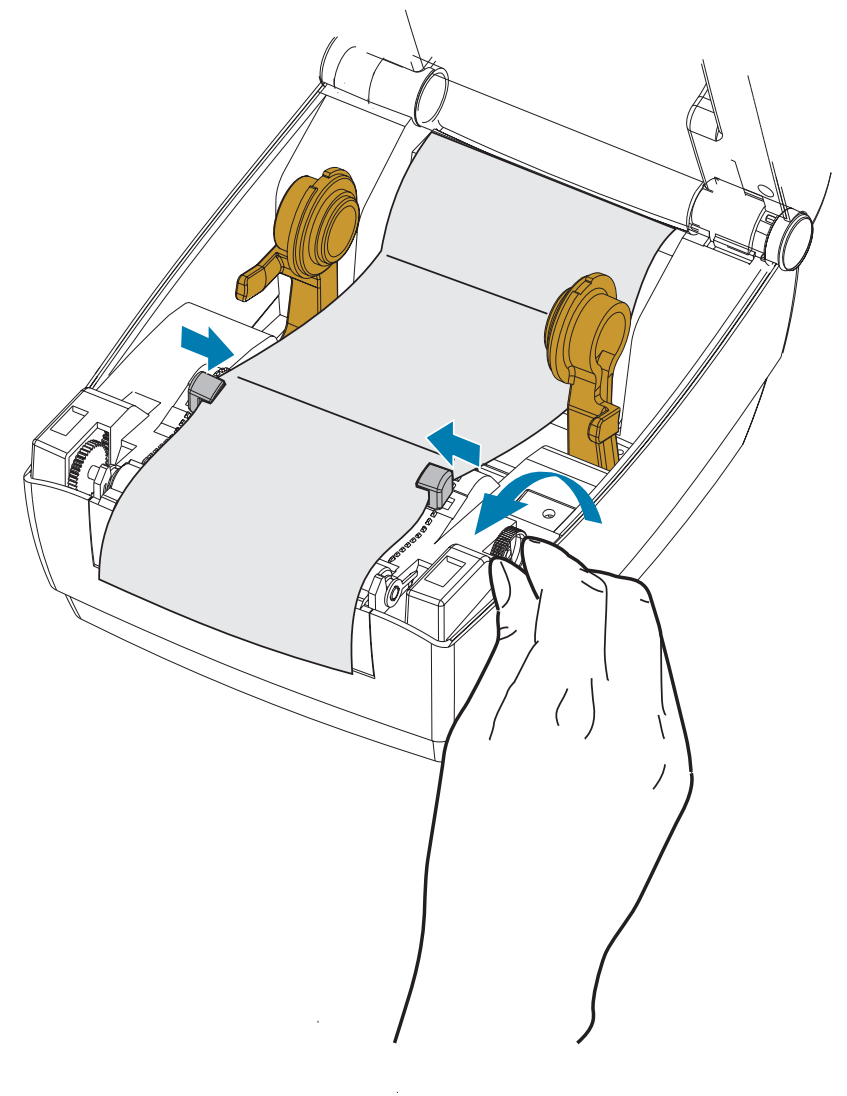

- 3. Ziehen Sie das Medium zwischen der Medienführung und den Rollenhaltern an der Vorderseite des Druckers vorbei heraus.
- 4. Schließen Sie die Klappe.
- 5. Nach dem Drucken oder Einziehen mehrerer Etiketten: Wenn das Medium nicht mittig läuft (sondern stattdessen von einer Seite auf die andere schwenkt) oder die Ränder des Mediums (Trägermaterial, Anhänger, Papier o. Ä.) beim Verlassen des Druckers ausgefranst oder beschädigt sind, dann müssen möglicherweise die Medienrandführung oder die Rollenhalterungen angepasst werden.

## <span id="page-26-0"></span>Drucken auf externen Rollenmedien

Mit dem Drucker können externe Rollenmedien in ähnlicher Weise wie gefaltete Medien gedruckt werden. Die Druckmedienrolle mit Halterung muss ein niedriges Trägheitsmoment aufweisen, damit die Druckmedien von der Rolle abgerollt werden können.

Zebra bietet derzeit keinen externen Medienhalter für den Drucker an.

#### Hinweise zu externen Rollenmedien

- Die Druckmedien sollten idealerweise direkt an der Rückseite des Druckers über den Schlitz für zickzackgefaltete Druckmedien zugeführt werden. Informationen zum Einlegen der Druckmedien finden Sie unter [Bedrucken von gefalteten Druckmedien](#page-24-0).
- Reduzieren Sie die Druckgeschwindigkeit, um das Risiko einer Motorblockierung zu verringern. Die Rolle weist in der Regel das höchste Trägheitsmoment auf, wenn die Drehbewegung der Rolle gestartet wird. Bei Medienrollen mit einem größeren Durchmesser muss der Drucker ein höheres Drehmoment aufweisen, damit die Drehbewegung der Rolle gestartet wird.
- Die Druckmedien sollten gleichmäßig und frei beweglich abgerollt werden, ohne dass sie verkanten, verrutschen oder schief eingezogen werden.
- Drucker und Medienrolle sollten sich nicht berühren.
- Der Drucker sollte stabil aufgestellt sein und nicht verrutschen können.

## <span id="page-27-0"></span>Wartung

In diesem Kapitel werden Verfahren zur routinemäßigen Reinigung und Wartung beschrieben.

## <span id="page-27-1"></span>Reinigung

Verwenden Sie zum Reinigen des Druckers eines der folgenden Reinigungshilfsmittel:

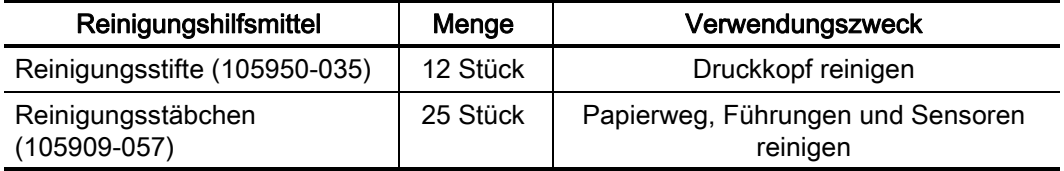

Die Reinigungshilfsmittel können Sie beziehen unter: [www.zebra.com/parts](http://www.zebra.com/parts)

Der Reinigungsvorgang dauert nur wenige Minuten und umfasst die folgenden Schritte:

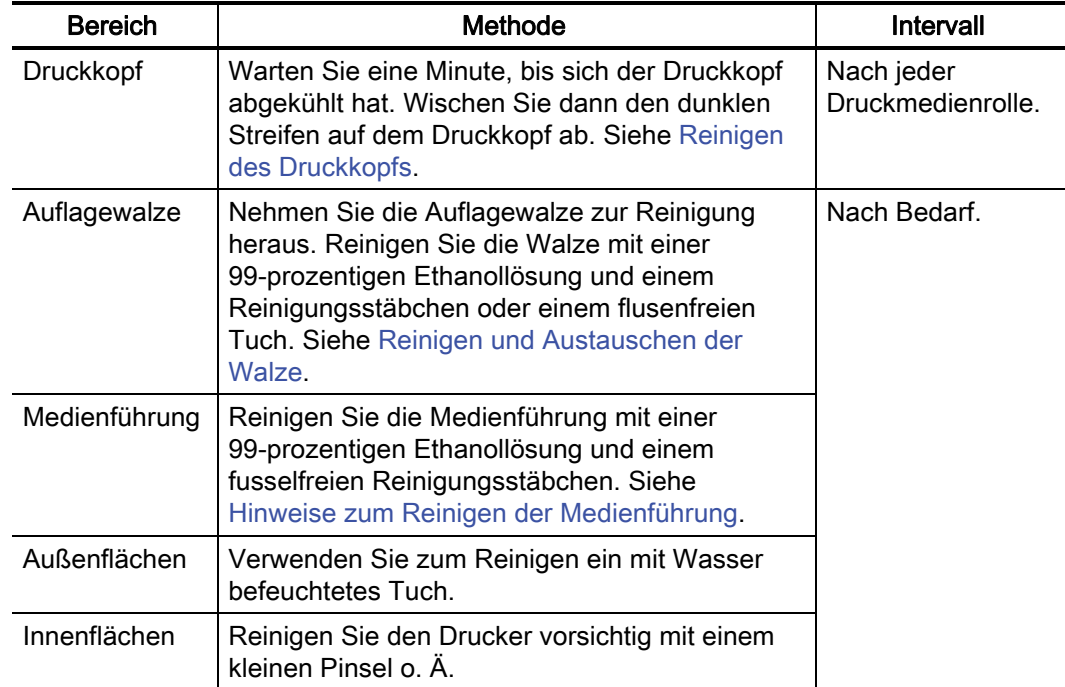

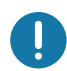

Wichtig • Im Laufe der Zeit können auf die Druckerkomponenten (einschließlich Auflagewalze und Druckkopf) entlang des Papierwegs Klebstoffe und Rückstände von Druckmedien gelangen. Auf diesen Rückständen können sich anschließend Staub und Schmutz ablagern. Wenn der Druckkopf, der Papierweg oder die Auflagewalze nicht richtig gereinigt werden, kann dies zu Fehldrucken, Etikettenstaus und zur Beschädigung des Druckers führen.

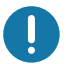

Wichtig • Bei Verwendung von zu viel Ethanol werden unter Umständen auch die elektronischen Komponenten feucht, sodass es länger dauert, bis alle Komponenten vollständig getrocknet sind und der Drucker wieder ordnungsgemäß funktioniert.

## <span id="page-29-0"></span>Reinigen des Druckkopfs

Verwenden Sie für den Druckkopf immer einen neuen Reinigungsstift. (Auf einem bereits benutzten Reinigungsstift befinden sich Rückstände, die den Druckkopf beschädigen können.)

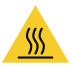

Vorsicht • Der Druckkopf wird beim Drucken heiß. Um Verletzungen sowie Beschädigungen des Druckkopfs zu vermeiden, sollten Sie den Druckkopf nicht mit der Hand berühren. Verwenden Sie zum Reinigen des Druckkopfs ausschließlich den Reinigungsstift.

Wenn Sie neue Medien einlegen, empfiehlt es sich, zuvor auch den Druckkopf zu reinigen.

- 1. Reiben Sie den dunklen Bereich des Druckkopfes mit dem Reinigungsstift ab. Führen Sie dabei den Reinigungsstift von der Mitte des Druckkopfes nach außen. Dadurch werden Kleberückstände entfernt, die von den Kanten der Druckmedien auf den Druckkopf gelangt sind.
- 2. Warten Sie eine Minute, und schließen Sie dann die Druckerabdeckung.

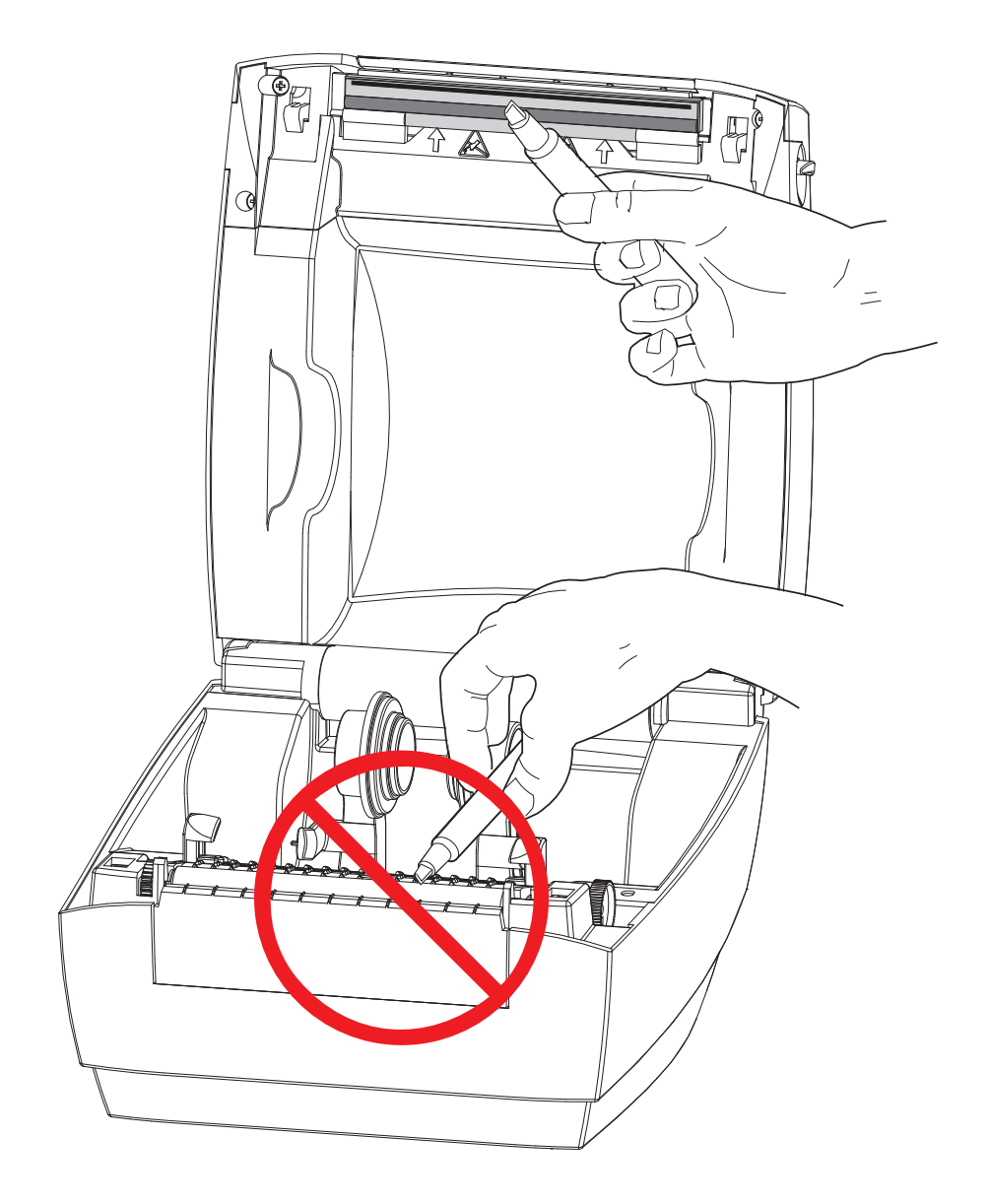

## <span id="page-30-0"></span>Hinweise zum Reinigen der Medienführung

Verwenden Sie ein Reinigungsstäbchen, um Schmutz, Staub oder Ablagerungen auf den Halterungen, den Führungen und den Oberflächen des Papierwegs zu entfernen.

- 1. Hartnäckigen Schmutz können Sie mithilfe eines in Ethanol getränkten Reinigungsstäbchens entfernen.
- 2. Wischen Sie die Schmutzablagerungen von den Rippen ab.
- 3. Entfernen Sie alle Rückstände von den Innenkanten der beiden Kantenführungen.
- 4. Warten Sie eine Minute, und schließen Sie dann die Druckerabdeckung.
- 5. Entsorgen Sie das Reinigungsstäbchen nach Gebrauch.

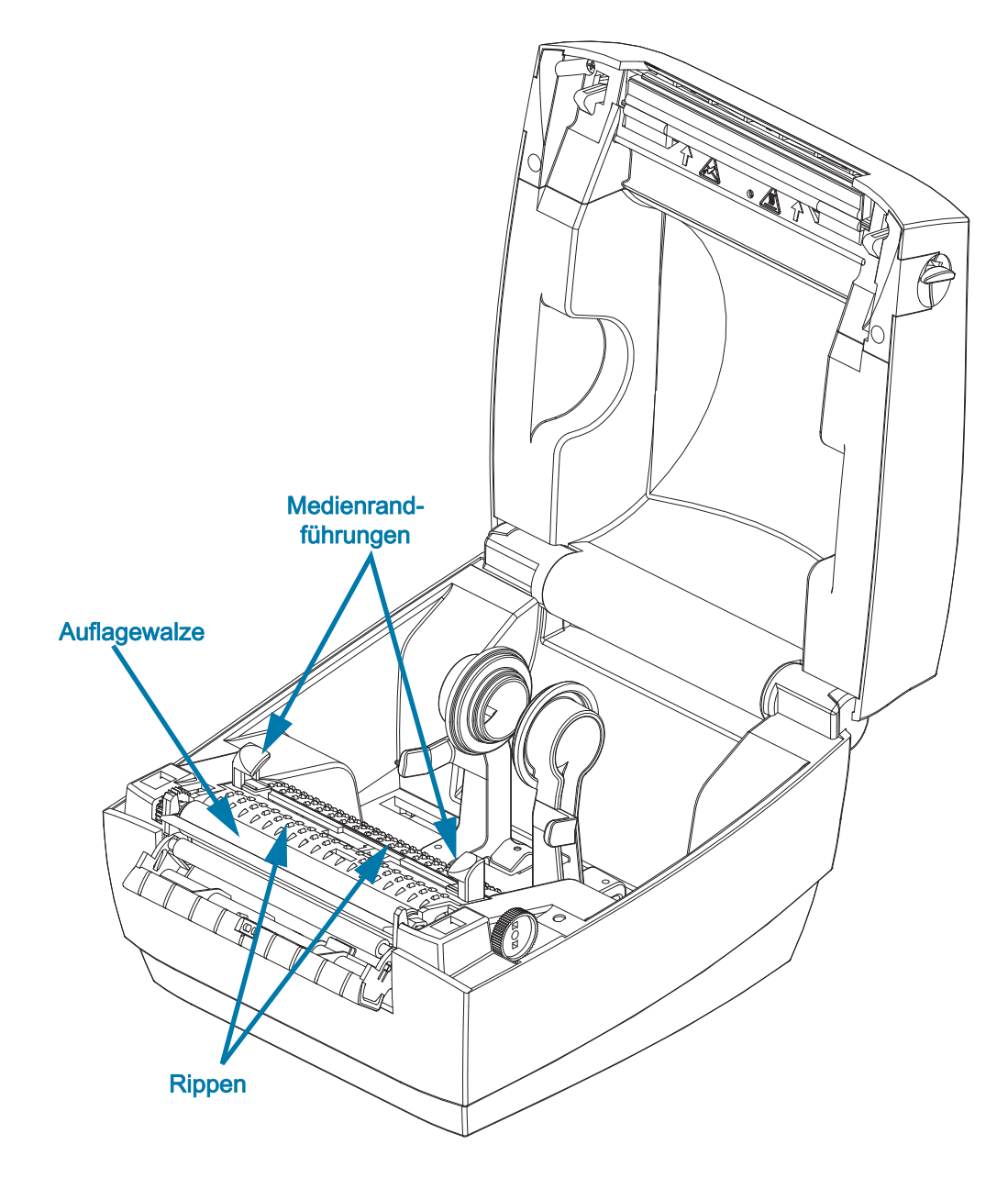

## <span id="page-31-1"></span><span id="page-31-0"></span>Reinigen der Sensoren

Sensoren für Medien mit Zwischenräumen – Staub und Schmutz können sich auf den Mediensensoren ansammeln.

- 1. Entfernen Sie den Staub mithilfe eines trockenen Tupfers oder einer Druckluftdose. Hartnäckige Klebstoffe oder andere Rückstände können Sie mithilfe eines mit Ethanol befeuchteten Stäbchens lösen.
- 2. Wischen Sie mit einem trockenen Tupfer alle Rückstände ab, die bei der ersten Reinigung nicht entfernt werden konnten.
- 3. Wiederholen Sie die Schritte 1 und 2, bis alle Rückstände und Streifen von den Sensoren entfernt sind.

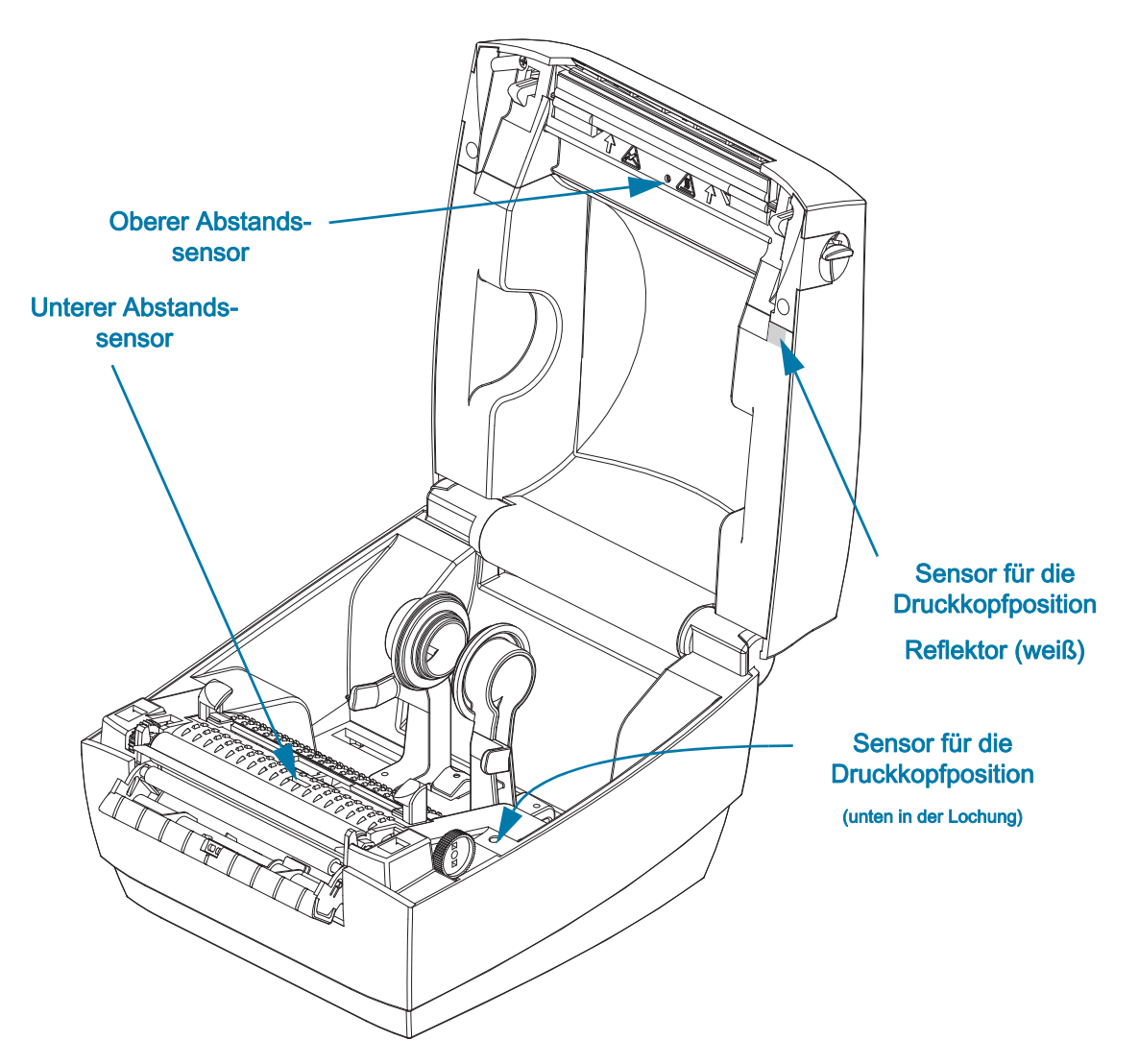

Sensor für die Druckkopfposition – Staub und Verunreinigungen können sich auf der Sensoroptik und dem Reflektor ansammeln.

1. Reinigen Sie die Sensoroptik (in der Bohrung) von Staub und Schmutz. Verwenden Sie eine Druckluftdose zum Ausblasen von Staub und Schmutz.

2. Reinigen Sie den Reflektor des Sensors für dieDruckkopfposition (weißes Quadrat) auf der Innenseite der oberen Abdeckung. Verwenden Sie einenalkoholgetränkten Tupfer, um Verschmutzungen vor Verwendung des Druckers zu entfernen.

## <span id="page-32-0"></span>Reinigen und Austauschen der Walze

Die Standardauflagewalze (Antriebswalze) muss in der Regel nicht gereinigt werden. Der normale Druckbetrieb wird durch Papier- und Trägermaterialstaub nicht beeinträchtigt. Verunreinigungen an der Auflagewalze können aber dazu führen, dass der Druckkopf beschädigt wird oder die Druckmedien beim Drucken verrutschen bzw. an der Walze haften bleiben. Kleberückstände, Schmutz, Öl und andere Verunreinigungen sollten daher grundsätzlich sofort von der Auflagewalze entfernt werden.

Reinigen Sie die Auflagewalze (und den Papierweg), wenn sich die Druckerleistung, die Druckqualität oder die Medienhandhabung erheblich verschlechtern. Die Auflagewalze dient als Druckoberfläche und Antriebswalze für die Druckmedien. Wenn das Drucken nach der Reinigung immer noch durch klebrige Rückstände oder Staus beeinträchtigt wird, müssen Sie die Auflagewalze auswechseln.

Die Walze kann mit einem flusenfreien Stäbchen oder einem sauberen Tuch gereinigt werden, das mit einer Ethanollösung (mindestens 90 %) angefeuchtet ist.

- 1. Öffnen Sie die Abdeckung (und die Klappe des Etikettenspenders). Entfernen Sie die Druckmedien im Bereich der Walze.
- 2. Lösen Sie mit einem spitzen Gegenstand (z. B. einer Pinzette, einem kleinen Schraubendreher oder einem Teppichmesser) die Arretierhebel auf der rechten und linken Seite. Drehen Sie diese anschließend nach vorn.

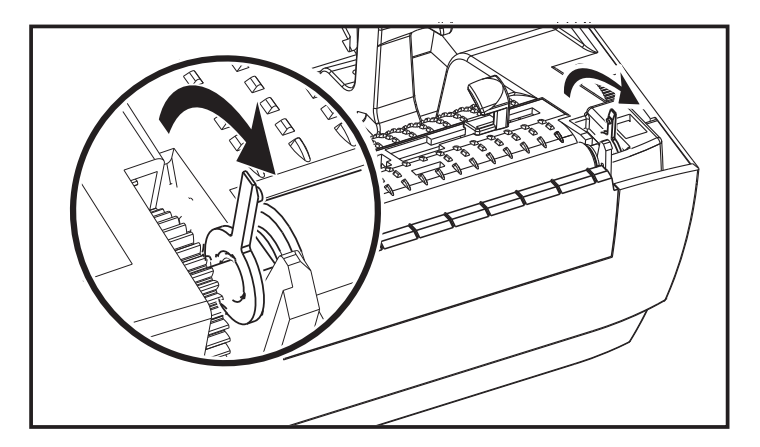

3. Heben Sie die Auflagewalze aus dem unteren Druckerrahmen heraus.

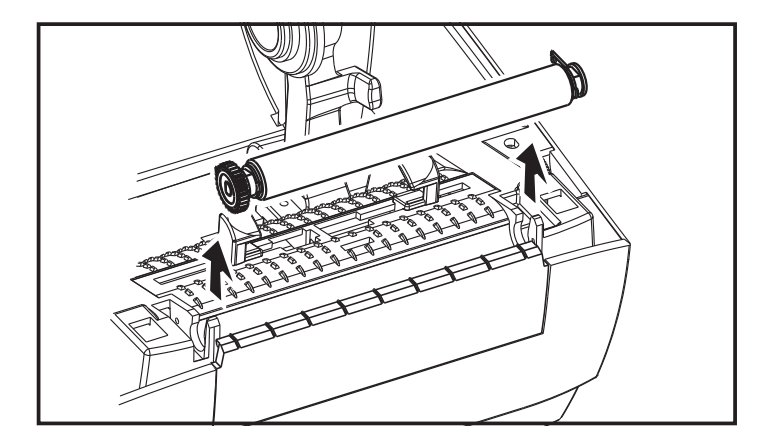

- 4. Reinigen Sie die Walze mithilfe eines mit Ethanol angefeuchteten Stäbchens. Reinigen Sie die Walze von der Mitte nach außen, bis die gesamte Oberfläche gereinigt ist. Wenn sich sehr hartnäckige Kleberückstände gebildet haben oder die Etiketten im Drucker hängen geblieben sind, wiederholen Sie die Reinigung mit einem neuen Tupfer, um die verbliebenen verdünnten Verunreinigungen zu entfernen. Erfahrungsgemäß werden nicht alle Klebe- und Ölrückstände bei der ersten Reinigung entfernt.
- 5. Setzen Sie die Walze in den Drucker ein. Entsorgen Sie die Reinigungsstäbchen nach Gebrauch. Gebrauchte Stäbchen dürfen nicht noch einmal verwendet werden.
- 6. Stellen Sie sicher, dass die Lager und das Antriebszahnrad korrekt an der Walzenwelle anliegen.

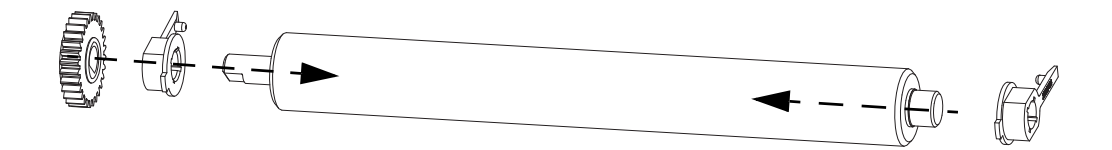

7. Halten Sie die Walze so, dass sich das Zahnrad auf der linken Seite befindet, und setzen Sie sie in den unteren Druckerrahmen ein.

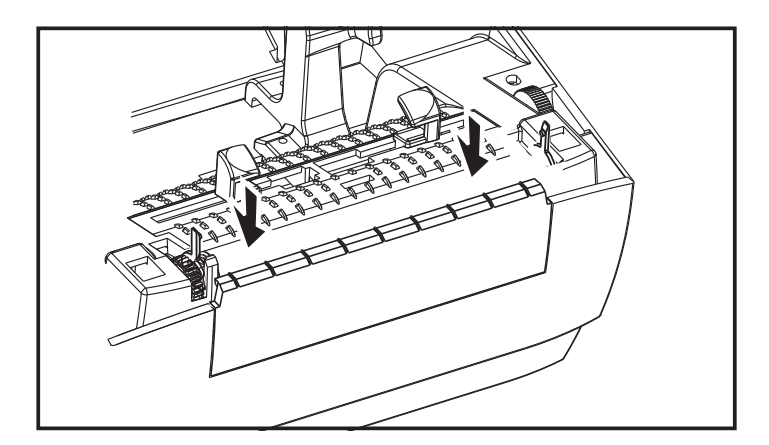

8. Drehen Sie die Arretierhebel zurück, bis sie einrasten.

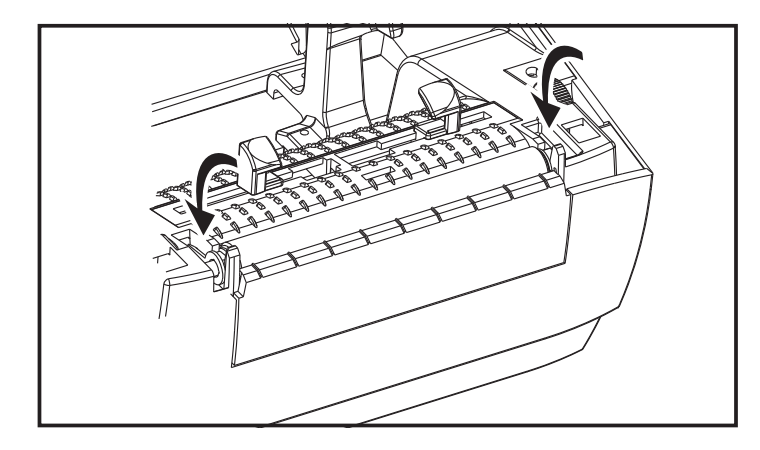

9. Lassen Sie den Drucker eine Minute trocknen, bevor Sie die Klappe des Etikettenspenders und die Medienabdeckung schließen oder Etiketten einlegen.

### <span id="page-34-0"></span>Sonstige Wartungsanforderungen

Über die in diesem Kapitel bereits beschriebenen Schritte hinaus gibt es keine weiteren Wartungsarbeiten, die vom Anwender selbst ausgeführt werden können. Weitere Informationen zur Diagnose von Drucker- und Druckproblemen finden Sie unter [Fehlerbehebung](#page-35-1).

## <span id="page-35-1"></span><span id="page-35-0"></span>Fehlerbehebung

Dieses Kapitel enthält Informationen zu Druckerfehlern, die Sie möglicherweise beheben müssen. Es werden dazu verschiedene Diagnosetests beschrieben.

## <span id="page-36-2"></span><span id="page-36-0"></span>Beschreibung der Statusanzeigen

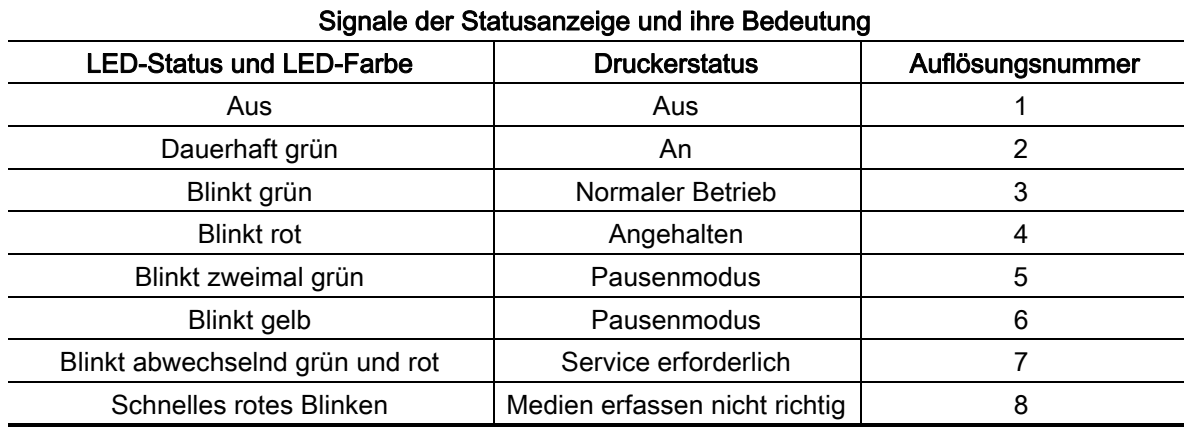

### <span id="page-36-1"></span>Beheben der von der Statusanzeige gemeldeten Fehler

Die nachfolgenden Nummern für das Beheben der von der Statusanzeige gemeldeten Fehler entsprechen der Tabelle mit der Beschreibung der Statusanzeigen oben.

#### 1. Der Drucker wird nicht mit Strom versorgt.

- Haben Sie den Drucker eingeschaltet? Überprüfen Sie die Verbindungen von der Steckdose zum Netzteil und vom Netzteil zum Drucker. Siehe [Einlegen von Rollenmedien.](#page-15-3)
- Ziehen Sie das Druckernetzkabel von der Steckdose ab, und schließen Sie es nach 30 Sekunden wieder an.

#### 2. Der Drucker ist eingeschaltet und befindet sich im Leerlauf.

• Es ist keine Maßnahme erforderlich.

#### 3. Der Drucker nimmt Daten entgegen.

• Sobald die Datenübertragung abgeschlossen ist, leuchtet die Status-LED grün und der Drucker nimmt den Betrieb wieder auf.

#### 4. Es wird eine Warnmeldung zur Medienführung angezeigt.

- Kein Medium Öffnen Sie die Abdeckung und überprüfen Sie, ob ein Medium anliegt. Entfernen Sie die leere Etikettenrolle, wenn Sie Rollenmedien verwenden. Ersetzen Sie das Medium. Folgen Sie den Anweisungen für [Einlegen von Rollenmedien](#page-15-3) und drücken Sie dann die Vorschubtaste, um den Druckvorgang fortzusetzen.
- Abdeckung nicht verriegelt Die Abdeckung (und der Druckkopf) sind geöffnet. Öffnen und schließen Sie die obere Abdeckung fest. Drücken Sie dann die Vorschubtaste, um den Druckvorgang fortzusetzen.
- Der Druckkopföffnungssensor muss gereinigt werden Der optische Sensor und der Reflektor sind verschmutzt und müssen gereinigt werden, siehe [Reinigen der Sensoren.](#page-31-1)
- Medium wird nicht erfasst Die Mediensensoren sind verstopft oder verschmutzt und müssen gereinigt werden, siehe [Reinigen der Sensoren](#page-31-1).

#### 5. Der Druckvorgang ist unterbrochen.

• Drücken Sie die Vorschubtaste, um den Druckvorgang fortzusetzen.

#### 6. Die Temperatur des Druckkopfs ist zu hoch.

• Der Druckvorgang wird angehalten, bis der Druckkopf auf eine angemessene Temperatur abgekühlt ist. Anschließend wird der Druckerbetrieb automatisch wieder aufgenommen.

#### 7. Der FLASH-Speicher ist nicht programmiert.

• Geben Sie den Drucker an einen autorisierten Händler zurück.

#### 8 Das Etikett wurde nicht wie erwartet erkannt.

- Der erwartete Etikettenabstand wurde nicht im richtigen Bereich für die vom Druckertreiber eingestellte Etikettengröße erkannt. Überprüfen Sie, die Etikettenlänge des Mediums der im Druckertreiber eingestellten Etikettenlänge oder dem Etikettenformat von ZebraDesigner entspricht.
- Der Drucker hat sich um mehr als die vom Drucker erlaubte maximale Etikettenlänge von 216 mm (8,5 Zoll) bewegt, ohne das ein Etikettenabstand erkannt wurde. Die Abstandssensoren müssen gereinigt werden. Wenn mit dem Befehl Quittieren dieser Fehler nicht behoben wird, wenden Sie sich an einen Servicemitarbeiter.

## <span id="page-38-0"></span>Probleme bei der Druckqualität

#### Das Etikett wird nicht bedruckt.

- Neues Medium: Die Druckmedien sind möglicherweise nicht für den Thermodirektdruck geeignet. Weitere Informationen finden Sie in den Hinweisen zum Testverfahren unter [Ermitteln](#page-23-3)  [der Medientypen für den Thermodruck.](#page-23-3)
- Ist das Medium ordnungsgemäß eingelegt? Befolgen Sie die Anleitungen unter [Einlegen von](#page-15-3)  [Rollenmedien](#page-15-3) im Kapitel "Erste Schritte". Um zu prüfen, ob Sie die Etiketten korrekt eingesetzt haben und drucken können, siehe [Drucken eines Testetiketts \(Druckerkonfiguration\).](#page-19-1) Wenn Drucken immer noch nicht möglich ist, wenden Sie sich an Ihren Händler oder Serviceanbieter von Zebra.

#### Das Druckbild entspricht nicht den Erwartungen.

- Der Druckkopf ist verschmutzt. Reinigen Sie den Druckkopf.
- Die Temperatur des Druckkopfes ist zu niedrig.
- Passen Sie die Druckschwärzung und/oder die Druckgeschwindigkeit an.
	- Der Windows-Druckertreiber kann diese Einstellungen ändern, um die Druckqualität zu optimieren.
- Das verwendete Medium ist nicht mit dem Drucker kompatibel. Stellen Sie sicher, dass Sie die für Ihre Anwendung empfohlenen Medien verwenden. Verwenden Sie ausschließlich Etiketten, die von Zebra zugelassen sind.
- Der Druckkopf ist verschlissen. Der Druckkopf ist ein Verschleißteil und wird aufgrund der Reibung zwischen Medien und Druckkopf abgenutzt. Durch den Einsatz nicht autorisierter Druckmedien kann sich die Lebensdauer des Druckkopfes verringern oder der Druckkopf beschädigt werden. Wenden Sie sich an Ihren autorisierten Zebra-Händler oder Serviceanbieter.
- Die Auflagewalze muss gereinigt oder ausgetauscht werden. Die Zugkraft der Auflagewalze (Antriebswalze) kann aus folgenden Gründen nachlassen:
	- Auf der Walzenoberfläche befinden sich Fremdstoffe.
	- Die Gummioberfläche ist glatt und rutschig geworden.
	- Die normalerweise flache und glatte Druckoberfläche wurde beschädigt (z. B. Kratzspuren).

#### Auf mehreren Etiketten gibt es lange unbedruckte Streifen (weiße vertikale Linien).

- Der Druckkopf ist verschmutzt. Reinigen Sie den Druckkopf.
- Elemente des Druckkopfes sind beschädigt. Wenden Sie sich an Ihren autorisierten Zebra-Händler oder Serviceanbieter.

#### Der Druckvorgang beginnt nicht am Anfang des Etiketts, oder eines von drei Etiketten ist ein Fehldruck.

- Die Druckmedien sind nicht korrekt eingelegt. Befolgen Sie die Anleitungen unter [Einlegen von](#page-15-3)  [Rollenmedien](#page-15-3) im Kapitel "Erste Schritte".
- Reinigen Sie den Abstandssensor, siehe [Reinigen der Sensoren.](#page-31-1)

# <span id="page-39-0"></span>Anhang: USB-Schnittstelle

Dieses Anhangkapitel enthält Informationen zu den Schnittstellen des Druckers.

## <span id="page-39-1"></span>USB-Schnittstelle

Die folgende Abbildung zeigt die Anschlussbelegung am Kabel, wie sie zum Verwenden der USB-Schnittstelle des Druckers erforderlich ist.

Achten Sie darauf, dass das Kabel die USB-2.0-Spezifikation erfüllt. Sie erkennen dies anhand des Certified-USB ™ -Logos direkt auf dem Kabel oder auf der Kabelverpackung.

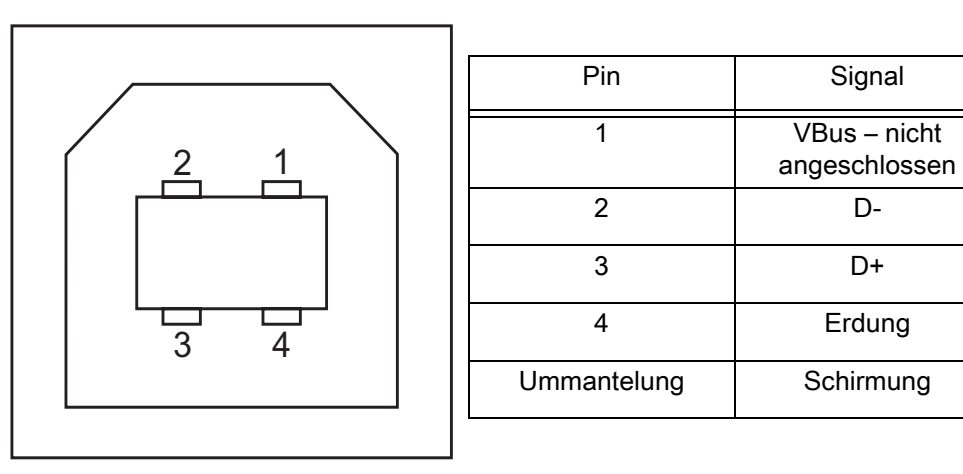

Informationen über die vom Drucker unterstützten Betriebssysteme und Treiber finden Sie auf der Zebra-Website unter:

<http://www.zebra.com>

Informationen über USB-Schnittstellen finden Sie auf der USB-Website unter:

<http://www.usb.org>

# <span id="page-40-0"></span>Anhang: Abmessungen

In diesem Anhang finden Sie die äußeren Abmessungen des Druckers.

## <span id="page-41-0"></span>Äußere Abmessungen des Druckers

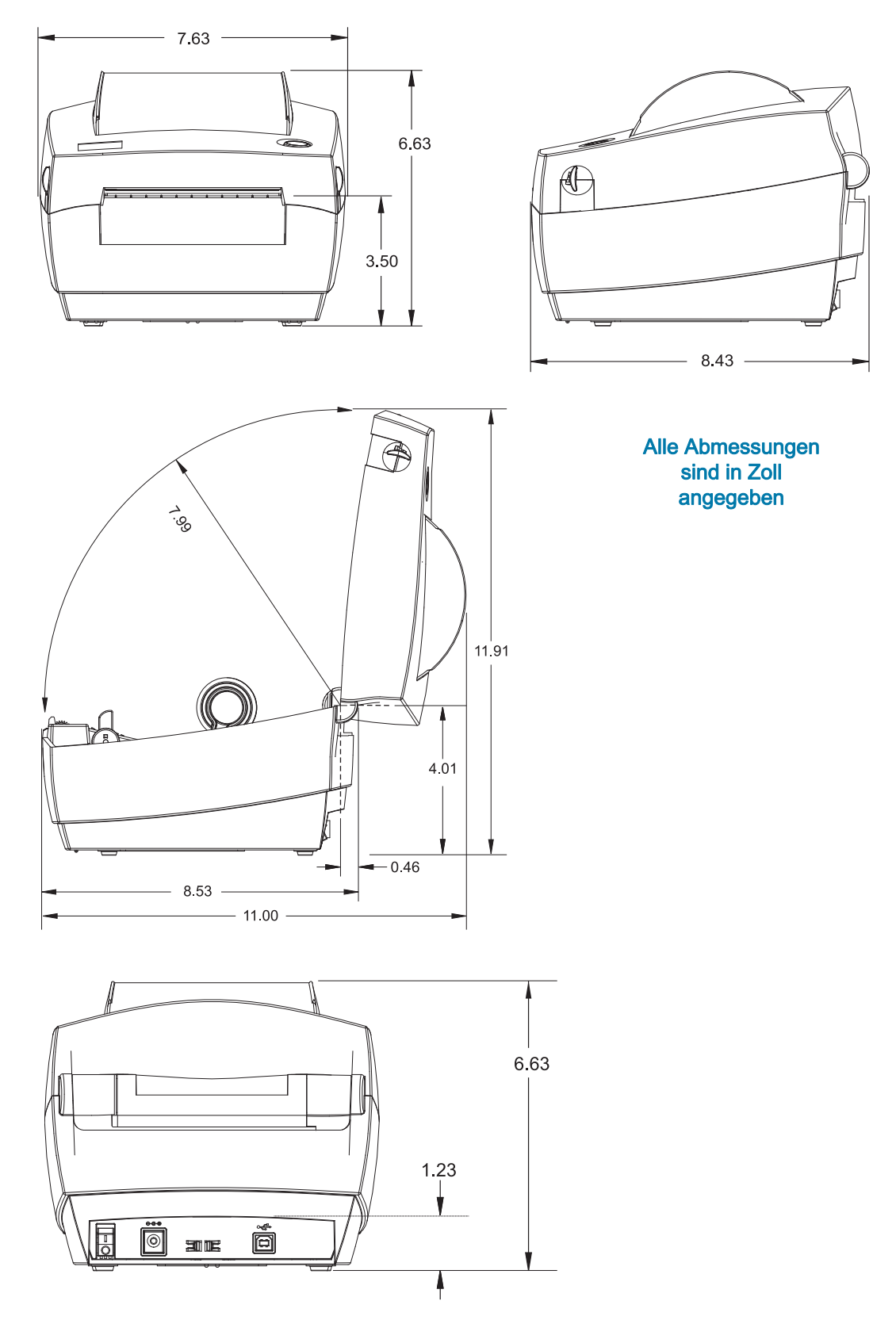